# **HABEY HB132**

Mini-ITX 主板

说明书 V1.0

# 温馨提示

1.产品使用前,务必仔细阅读产品说明书。

2.对未准备安装的板卡,应将其保存在防静电保护袋中。

3.在从包装袋中拿板卡前,应将手先置于接地金属物体上一会儿,以释放身体及手中的静电。

4. 在拿板卡时, 需佩戴静电保护手套, 并且应该养成只触及其边缘部分的习惯。

5.主板与电源连接时,请确认电源电压。

6. 为避免人体被电击或产品被损坏,在每次对主板、板卡进行拔插或重新配置时,须先关闭交 流电源或将交流电源线从电源插座中拔掉。

7.在对板卡进行搬动前,先将交流电源线从电源插座中拔掉。

8.当您需连接或拔除任何设备前,须确定所有的电源线事先已被拔掉。

9.为避免频繁开关机对产品造成不必要的损伤,关机后,应至少等待30 秒后再开机。

10. 设备在使用过程中出现异常情况, 请找专业人员处理。

11.此为 A 级产品,在生活环境中,该产品可能会造成无线电干扰。在这种情况下,可能需要用 户对其干扰采取切实可行的措施。

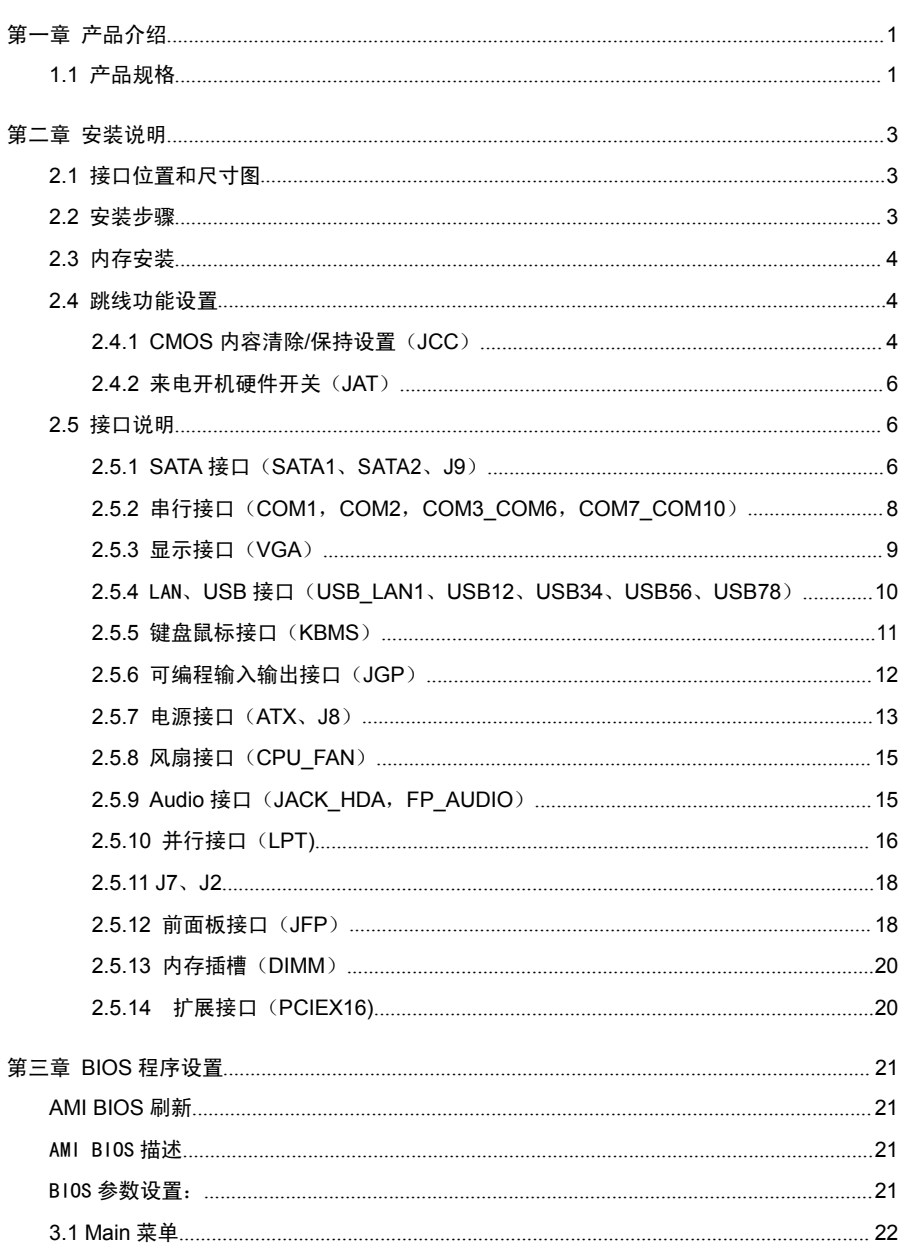

目 录

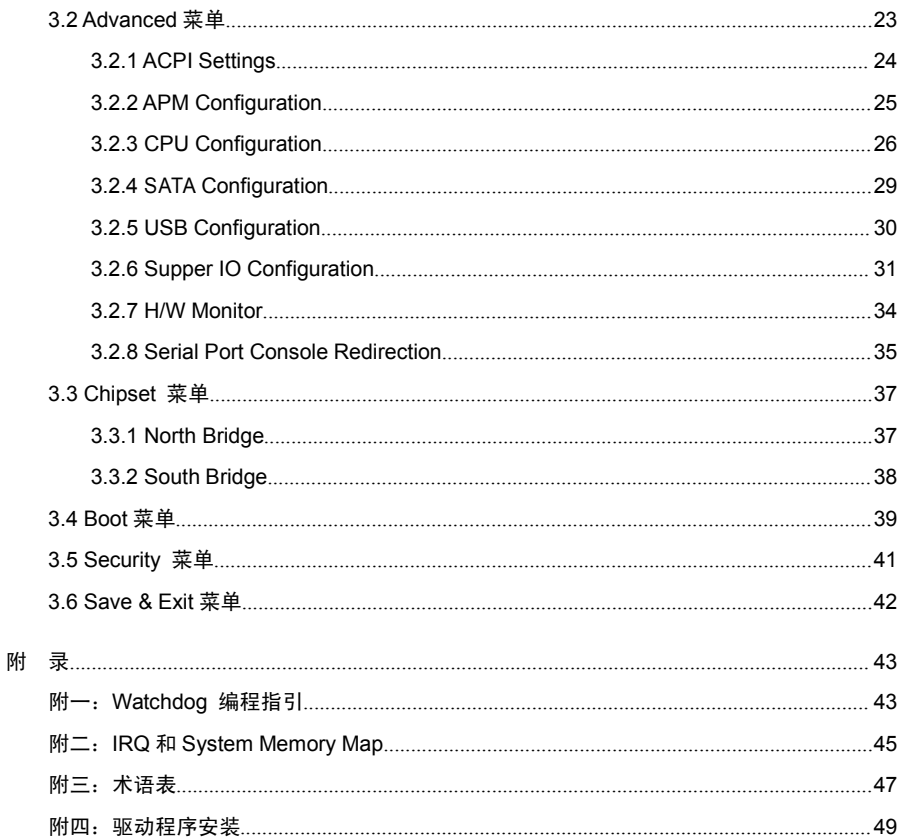

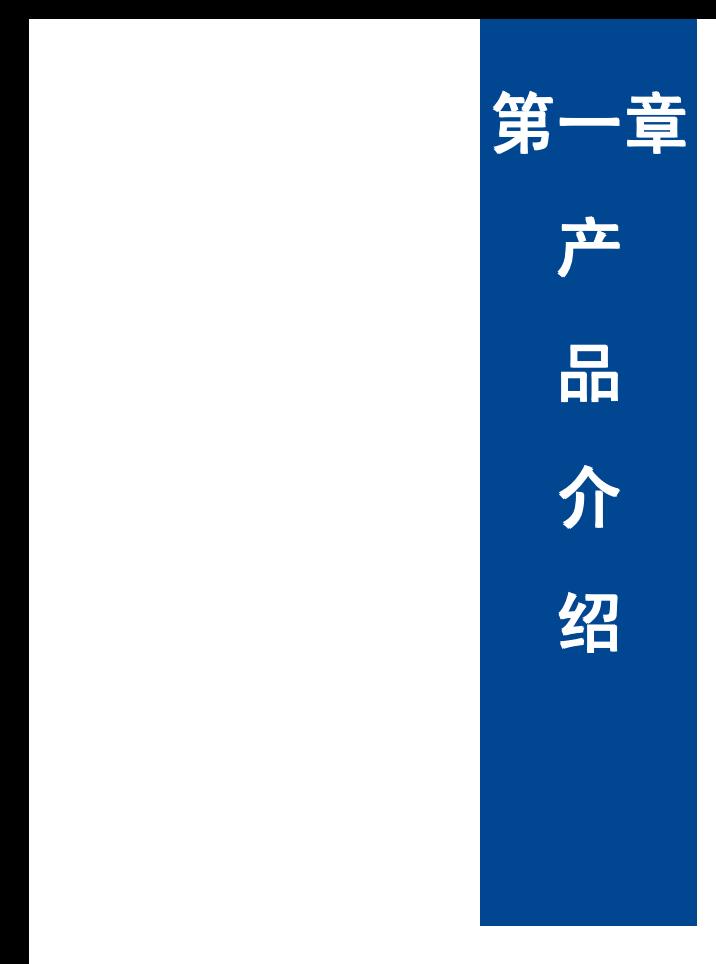

# **第一章 产品介绍**

## <span id="page-5-0"></span>**1.1 产品规格**

## **结构标准**

●标准 Mini-ITX 规格主板

## **尺寸**

●170mm $×170$ mm (长 $×$ 宽)

### **处理器**

● Intel Sandy(Ivy) Bridge Processors

## **芯片组**

● Intel H61

## **显示**

●VGA: 1 个标准的 DB15 接口, 支持最大分辨率为 2048×1536@60Hz

## **系统内存**

●1 条 U-DIMM 插槽, 支持 DDR3 1066/1333/1600MHZ, 内存容量最高可达 8GB。

## **存储**

●2 个标准的 7 Pin SATA 接口

## **LAN 功能**

●1 个标准 RJ45 接口

●速率: 10/100/1000Mbps

### **USB 接口**

●提供 10 个 USB 2.0 接口, 外置 4 个标准的 USB 2.0 接口, 3 个 2×5Pin 的 USB 插针, 可转 接至 6 个标准的 USB 2.0 接口

### **I/0 功能**

**●**采用 W83627DHG-P I/O 芯片

●10 个串行接口,1 个标准的 DB9 串行接口,1 个 2\*5PIN 插针接口,2 个 2\*20PIN 插针接口。 COM1 COM10 都支持 RS232 模式, COM2 还支持 RS485 模式(可选)

●1 个 LPT 扩展接口

### **电源支持**

●标准 ATX 20Pin + 4Pin

## **看门狗**

●支持硬件复位功能

### **BIOS**

●4MB SPI BIOS

## **环境**

- ●工作温度:0℃~60℃
- ●储存温度:-40℃~85℃
- ●工作湿度:5% <sup>~</sup> 95%,无凝露

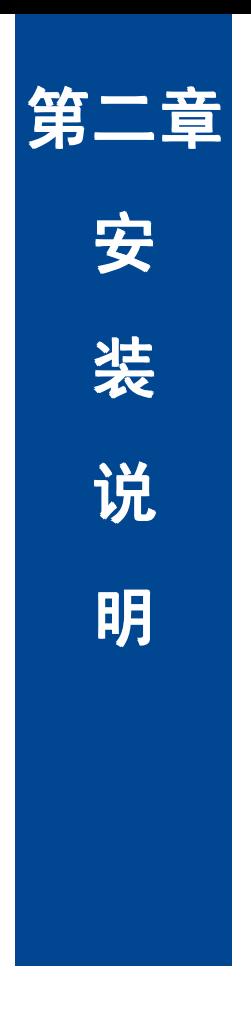

# **第二章 安装说明**

## <span id="page-8-0"></span>**2.1 接口位置和尺寸图 接口位置和尺寸图 接口位置和尺寸图**

下图为 HABEY HB132 的正面接口位置和尺寸图。在安装设备的过程中必须小心,对于有些 部件,如果安装不正确,它将不能正常工作。

**注意:操作时,请戴上静电手套,因为静电有可能会损坏部件。**

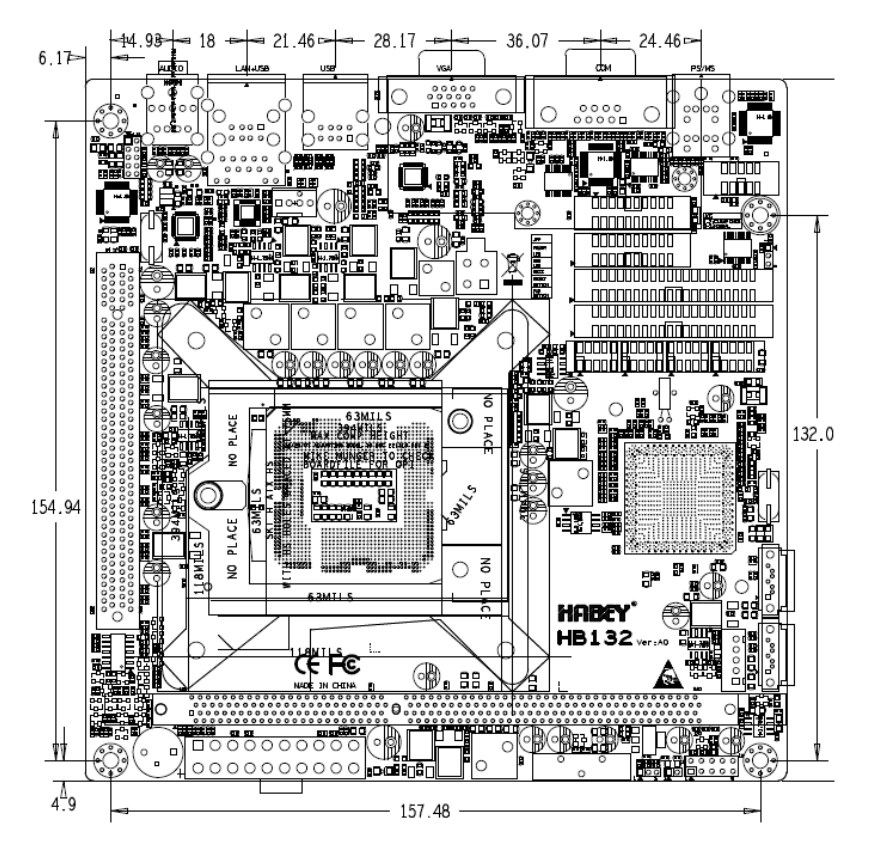

HABEY HB132 接口位置和尺寸图

## **2.2 安装步骤**

请依照下列步骤组装您的电脑:

- 1. 参照用户手册将 HABEY HB132 上所有 Jumper (跳线帽) 调整正确。
- 2.安装内存。
- 3.安装其他扩展卡。

<span id="page-9-0"></span>4.连接所有信号线、电缆、面板控制线路以及电源供应器。

5.启动计算机,完成 BIOS 程序的设置。

## **本主板关键元器件都是集成电路,而这些元件很容易因为遭受静电的影响而损坏。因此, 关键元器件都是集成电路,而这些元件很容易因为遭受静电的影响而损坏。因此, 请在正式安装主板之前,请先做好以下的准备:**

1.拿主板时手握板边,尽可能不触及元器件和插头插座的引脚。

2. 接触集成电路元件 (如 CPU、RAM 等)时, 最好戴上防静电手环/手套。

3.在集成电路元件未安装前,需将元件放在防静电垫或防静电袋内。

4.在确认电源的开关处于断开位置后,再插上电源插头。

## **2.3 内存安装**

本主板配有 1 条 DDRⅢ插槽。安装内存条时请注意以下两点:

- 1.安装时,将内存条的缺口与插槽的缺口对齐后在用力插紧。
- 2. 选择内存条时必须选择支持本主板规格的内存条。

## **2.4 跳线功能设置**

在进行硬件设备安装之前请根据下表按照您的需要对相应的跳线进行设置。

**提示:**如何识别跳线、接口的第 1 针脚,观察插头插座旁边的文字标记,会用"1"或加粗 的线条或三角符号表示;看看背面的焊盘,方型焊盘为第 1 针脚;所有跳线的针脚 1 旁都有 1 个 白色箭头。

2.4.1 CMOS 内容清除/保持设置(JCC)

CMOS 由板上钮扣电池供电。清 CMOS 会导致永久性消除以前的系统设置并将其设为原始 (出厂设置)系统设置。

- 其步骤:(1)关闭计算机,断开电源;
	- (2) 使用跳线帽短接 JCC 管脚 1 和 2 短接 5~6 秒, 然后还原为 2-3;
	- (3) 启动计算机, 启动时按 Del 键进入 BIOS 设置, 重载最优缺省值;
	- (4)保存并退出设置。

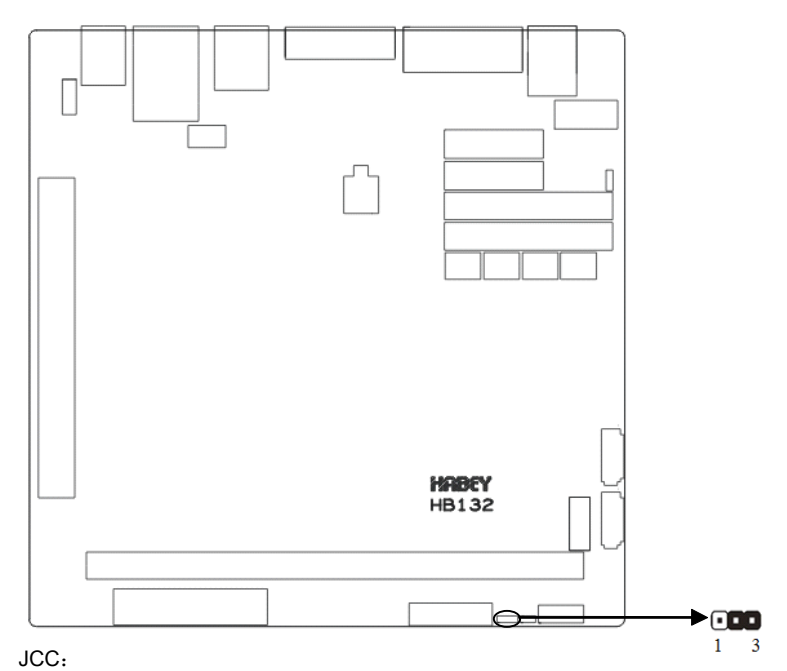

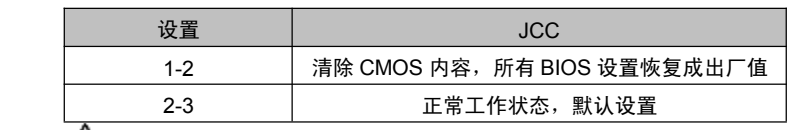

**请不要在计算机 请不要在计算机 请不要在计算机带电时清除 CMOS,以免损坏主板! ,以免损坏主板! ,以免损坏主板! ,以免损坏主板!**

<span id="page-11-0"></span>2.4.2 来电开机硬件开关 (JAT)

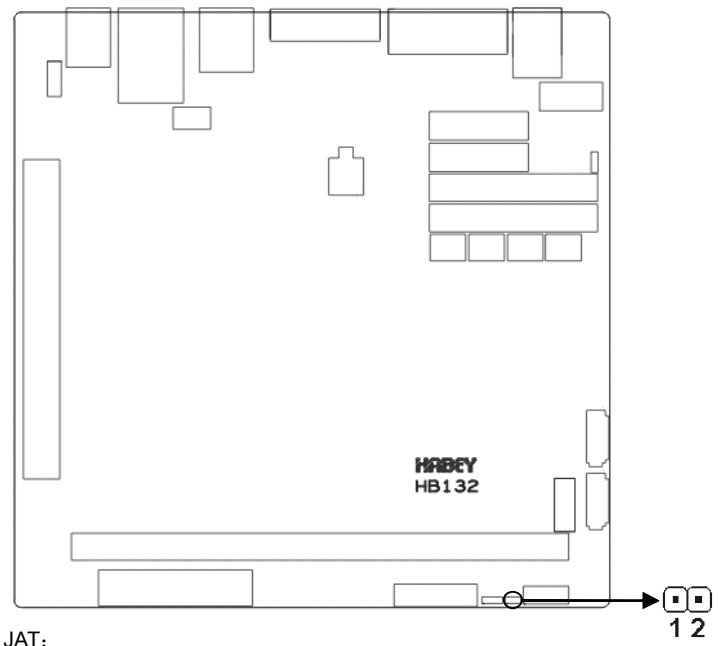

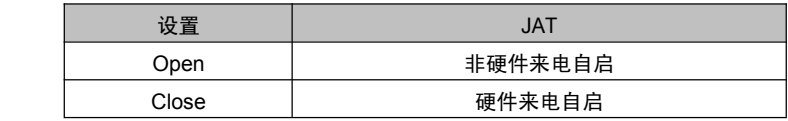

# **2.5 接口说明**

# <u>个</u><br>△ 连接外部连接器时请先认真阅读本手册,以免对主板造成损坏!

**2.5.1** SATA 接口 (SATA1、SATA2、J9)

板上提供 2 个标准的 7 Pin SATA 接口。提供 1 个 5Pin 的硬盘供电电压接口,使用时需要用 转接线通过 SATA 硬盘电源接口 J9 来为硬盘供电。

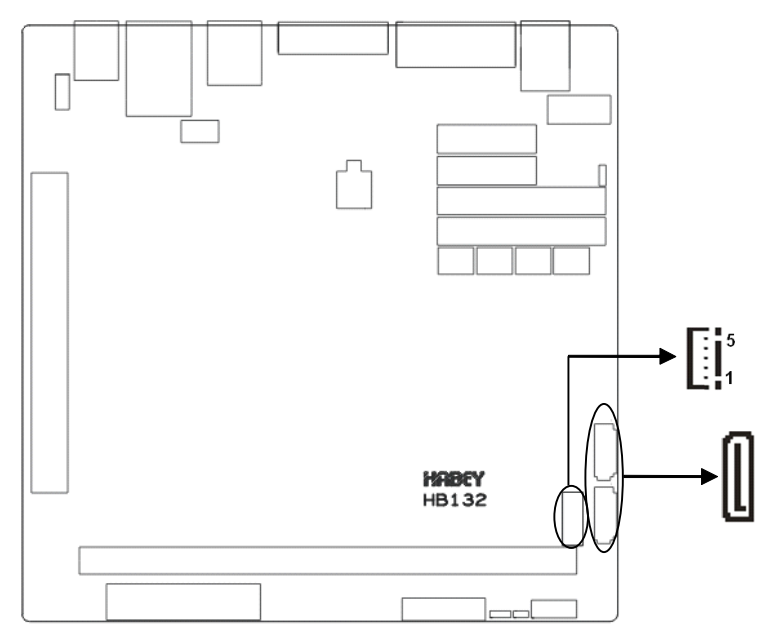

## SATA:

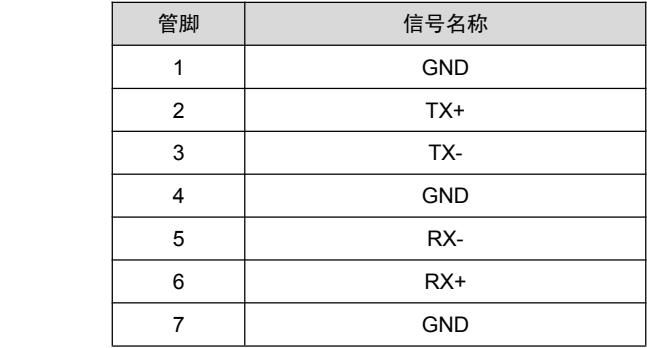

J9:

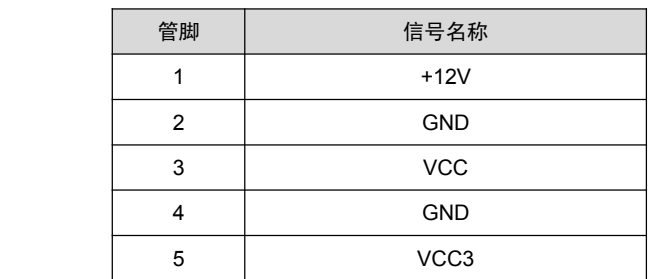

<span id="page-13-0"></span>2.5.2 串行接口(COM1, COM2, COM3 COM6, COM7 COM10)

板上提供 10 个串行接口, 1 个标准的 DB9 串行接口, 1 个 2\*5PIN 插针接口, 2 个 2\*20PIN 插针接口。COM1\_COM10 都支持 RS232 模式, COM2 还支持 RS485 模式 (可选)。

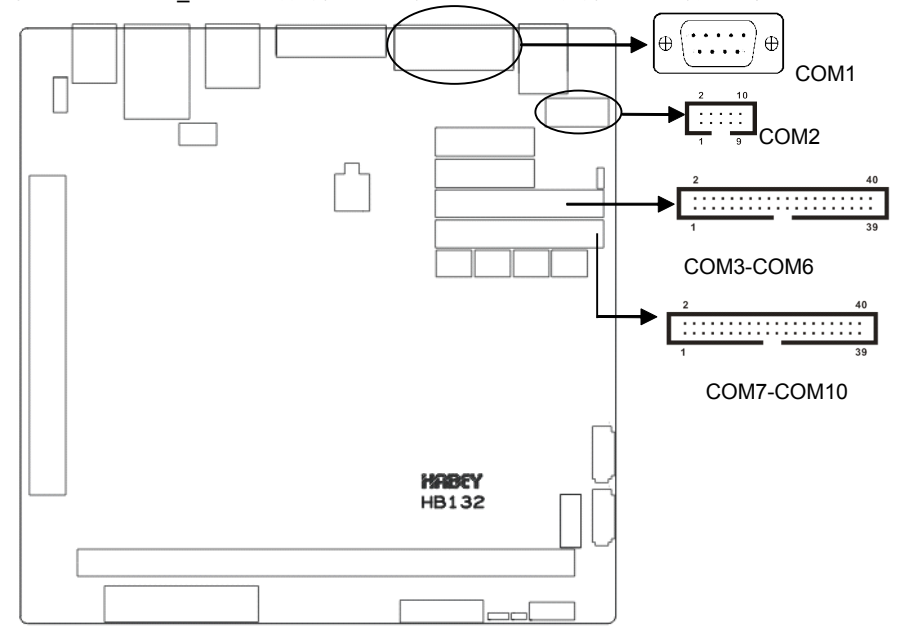

## COM1:

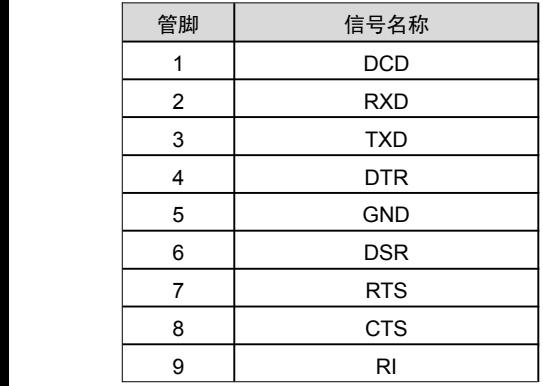

## COM2:

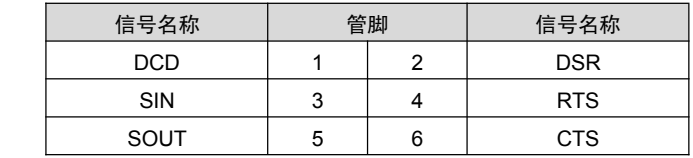

<span id="page-14-0"></span>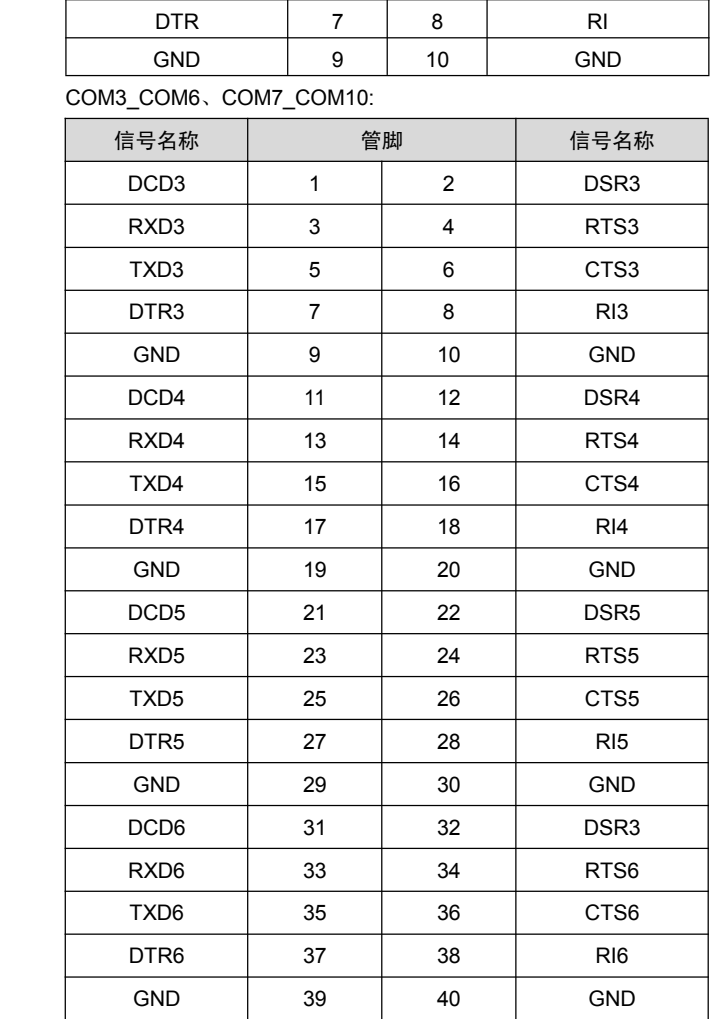

2.5.3 显示接口(VGA)

1 个标准的 DB15 接口。

<span id="page-15-0"></span>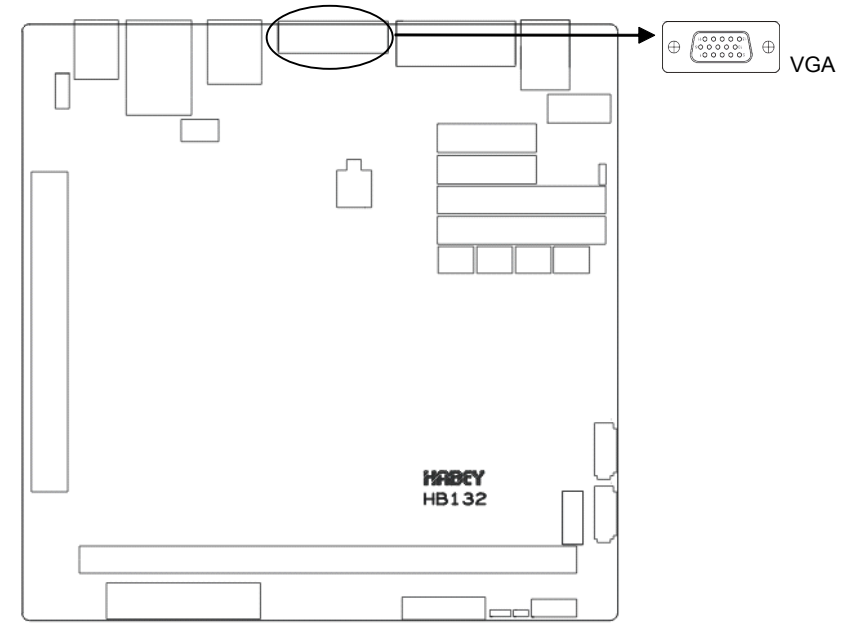

VGA:

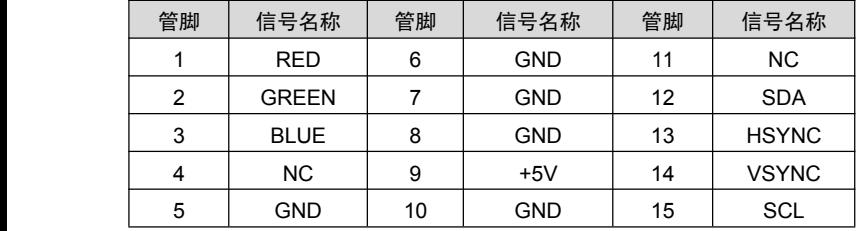

2.5.4 LAN、USB 接口(USB\_LAN1、USB12、USB34、USB56、USB78)

外置USB接口和网络接口,外置提供2路标准USB 2.0接口和1个标准RJ45 接口。USB34、 USB56、USB78 为内置 USB 接口,3 个 2×5Pin 插针,可转接成 6 个标准的 USB。RJ-45 以太 网接口两边各有 1 个发光二极管: 黄色的表示数据传输状态, 绿色的表示网络连接状态。

<span id="page-16-0"></span>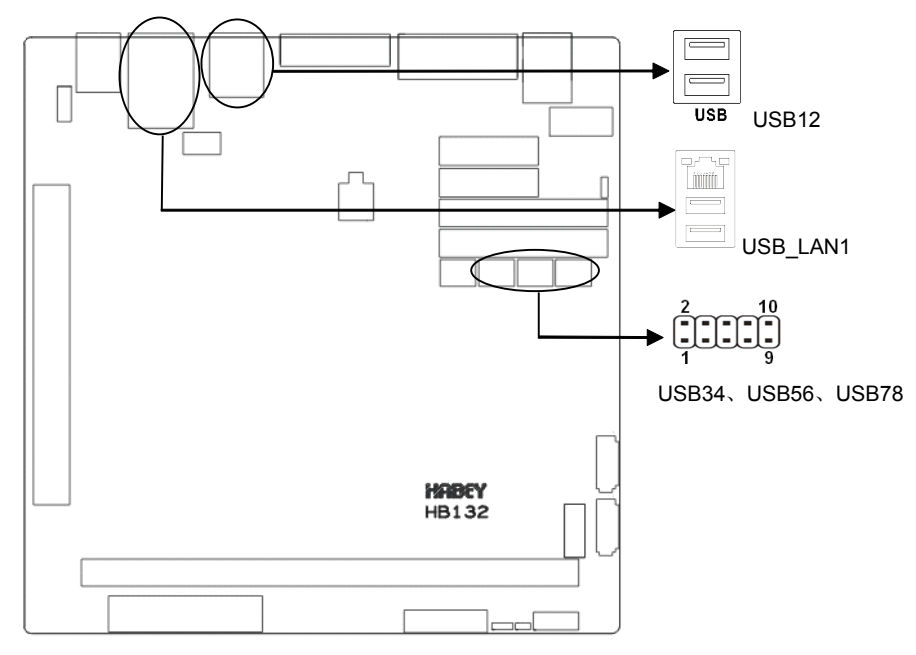

### 标准 USB 接口:

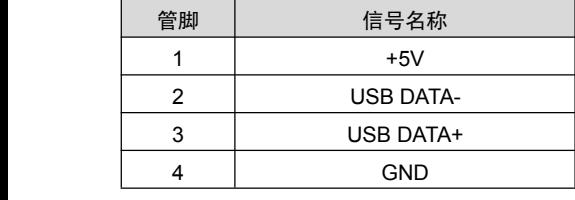

USB\_34、USB\_56、USB\_78:

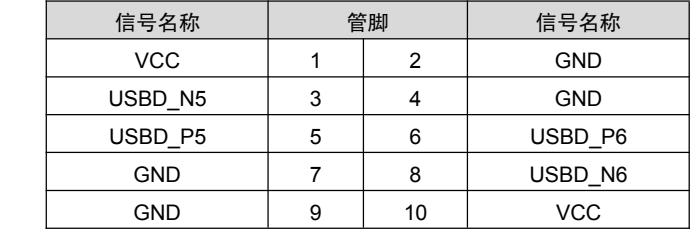

LAN 指示灯状态:

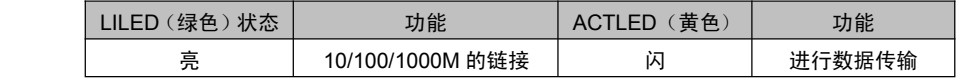

## 2.5.5 键盘鼠标接口(KBMS)

提供 1 个标准 PS2 外接口。

<span id="page-17-0"></span>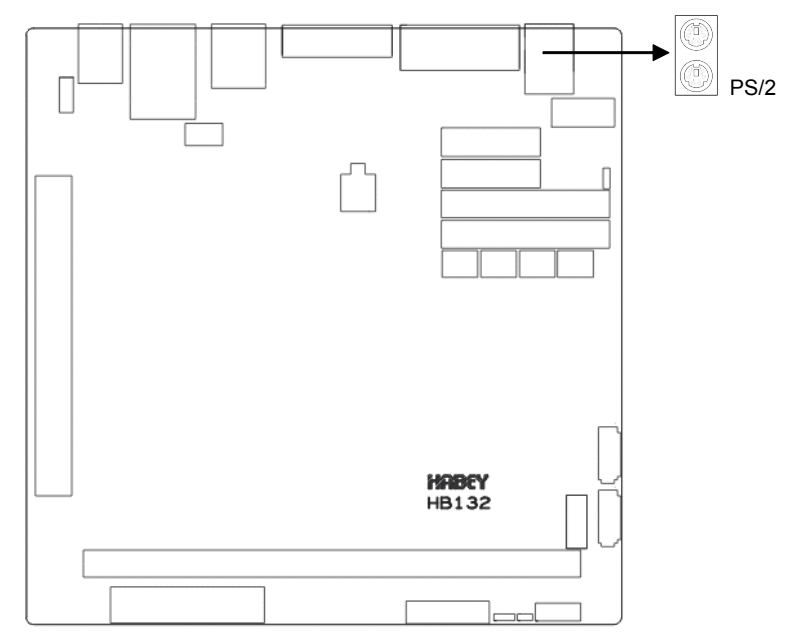

### KB/MS:

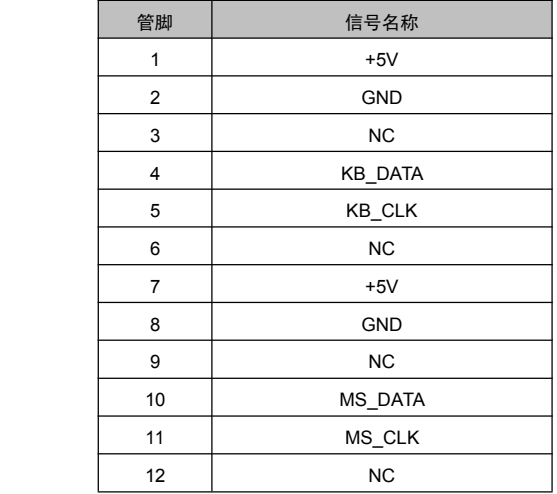

## 2.5.6 可编程输入输出接口 (JGP)

通用可编程输入输出接口, 8bit GPIO, 可以自定义做输入或者输出使用。1 个 2×5Pin 插 针。

<span id="page-18-0"></span>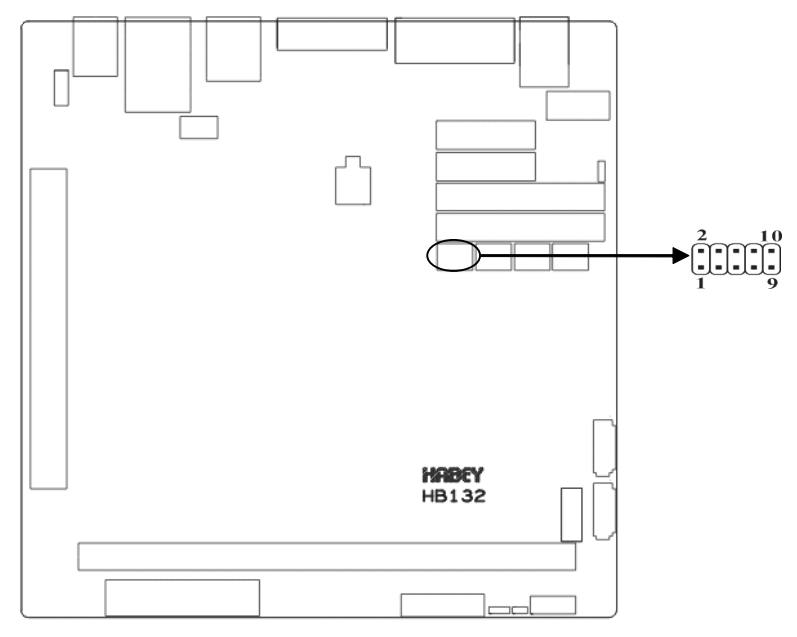

## JGP:

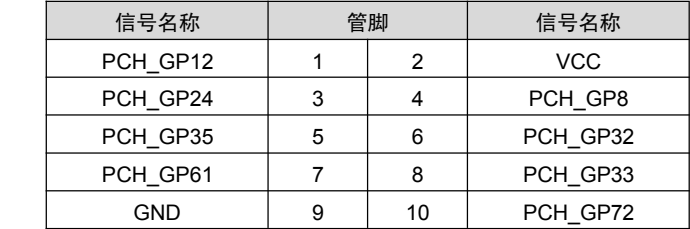

## 2.5.7 电源接口(ATX、J8)

提供一个标准标准 ATX 20Pin <sup>+</sup> 4Pin 电源接口。

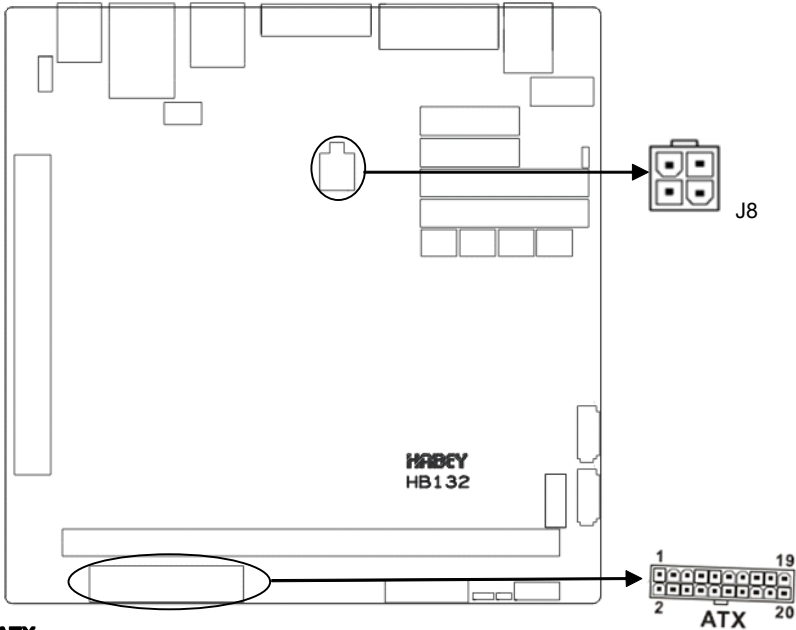

## **ATX:**

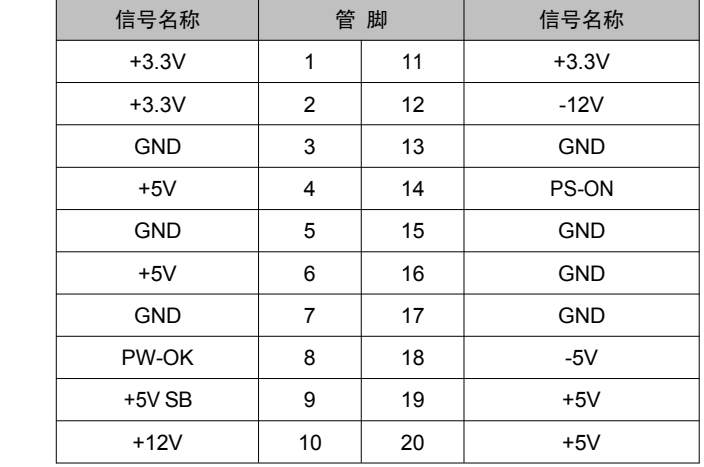

### **J8:**

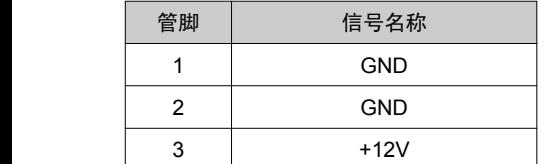

<span id="page-20-0"></span>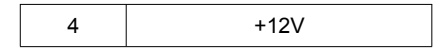

## 2.5.8 风扇接口(CPU\_FAN)

板上提供 1 个 CPU FAN 接口,使用风扇时要注意一下两点:

(1)风扇电流不大于 350 毫安(4.2 瓦,12 伏特)。

(2)请确认风扇接线和本插座的接线是否相符。电源线(通常为红色)在中间位置。另外就是 地线(通常为黑色)和风扇转速输出脉冲信号线(其它颜色)。有些风扇没有转速检测,但该引 线却有高达 12V 的输出,会损坏主板。建议使用带转速检测风扇。

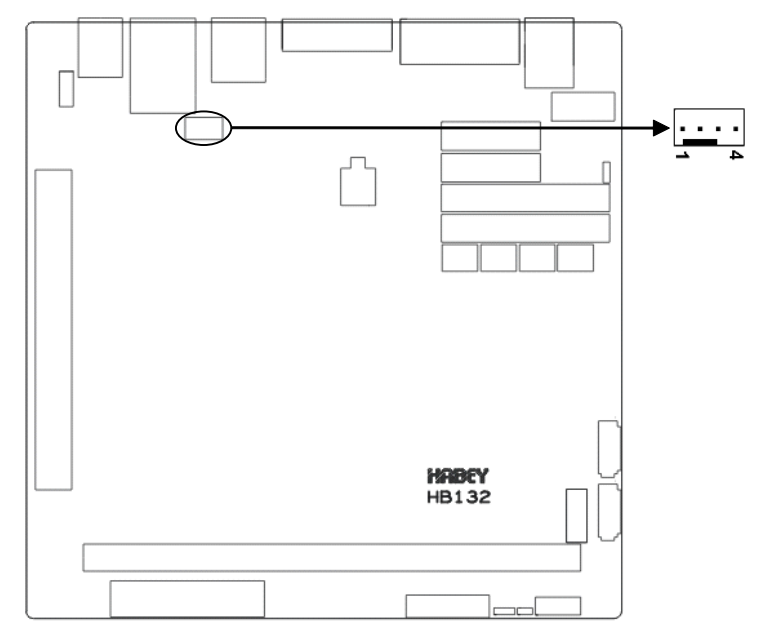

CPU\_FAN:

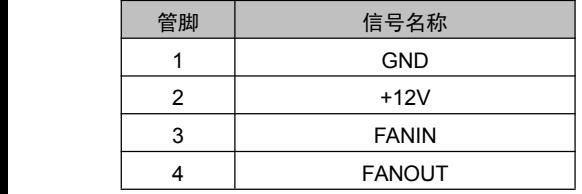

2.5.9 Audio 接口 (JACK\_HDA, FP\_AUDIO)

提供 1 个 Audio 接口, 绿色的为 Line-out, 红色的为 Mic-in。内置前置音频插针。

<span id="page-21-0"></span>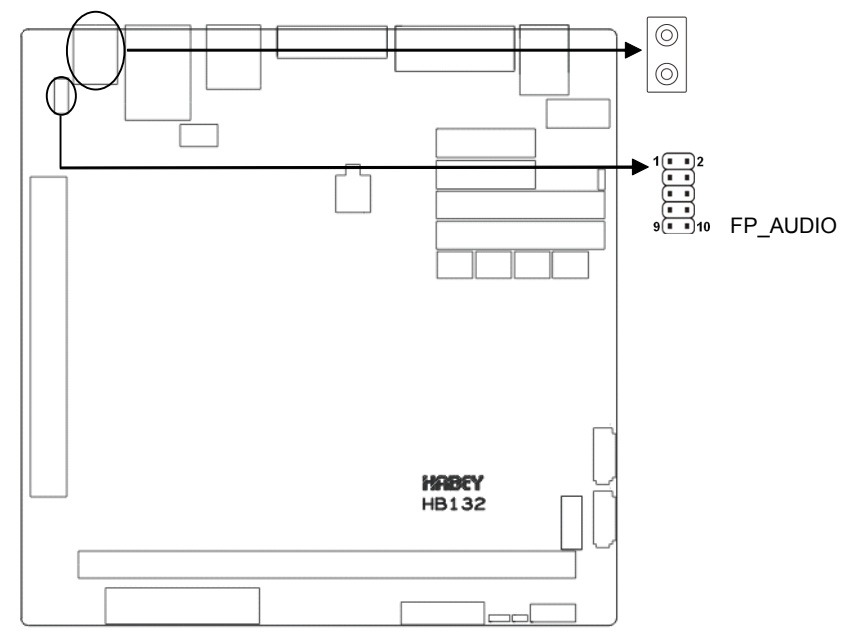

## FP\_AUDIO:

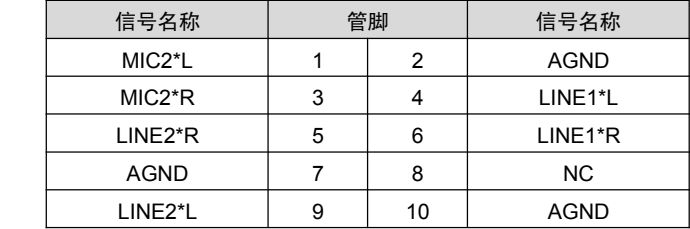

## 2.5.10 并行接口 (LPT)

板上提供 1 个标准的并行接口。

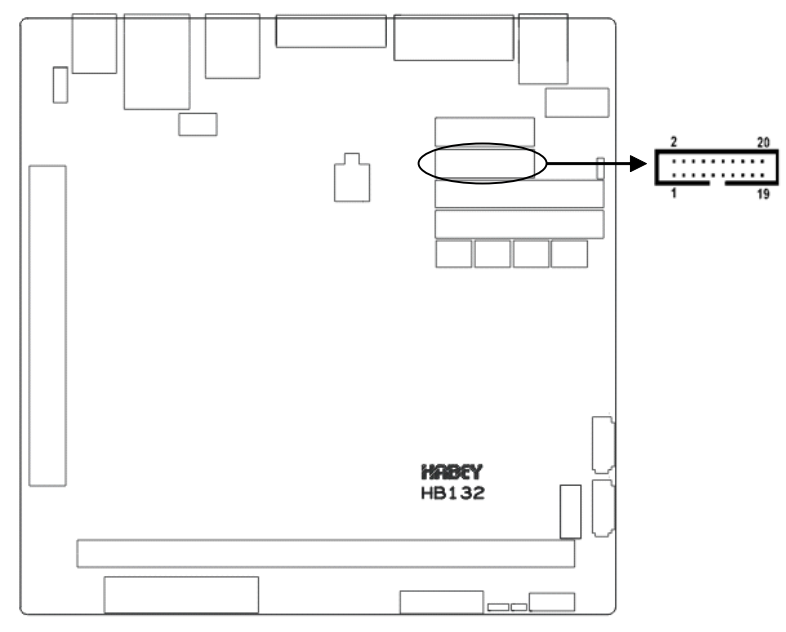

## **LPT:**

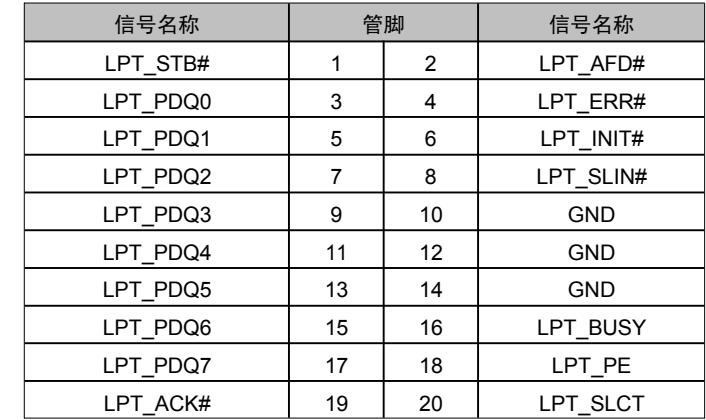

2.5.11 J7、J2

<span id="page-23-0"></span>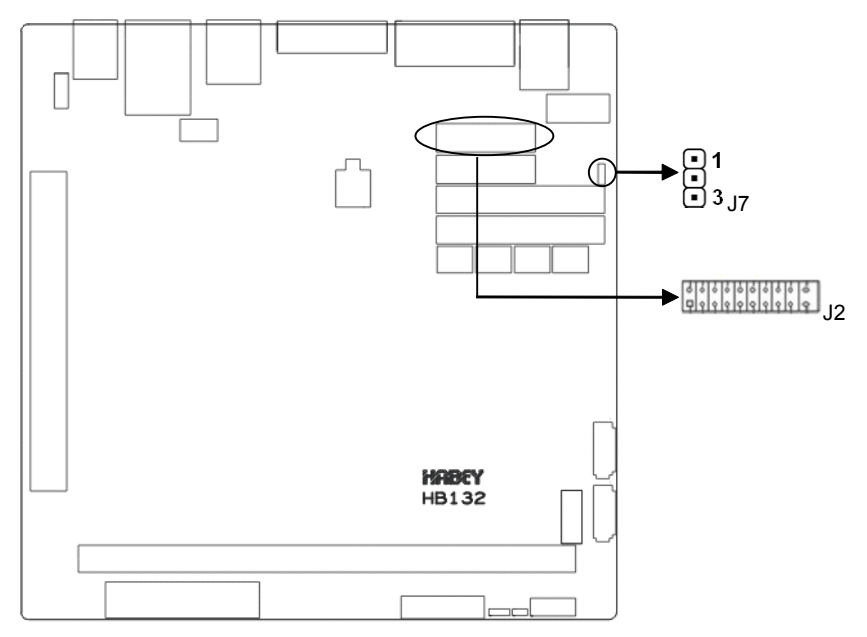

J2 可用于扩展 VGA 接口或者 LVDS 等,可与板子本身 VGA 组成 VGA+VGA 或 VGA+LVDS 等 双显,支持同步或异步双显。

J7 用于 COM3 6、COM7 10 支持电压供电选择, COM 口供电,可通过定制线材从 DB9 接口 的 PIN1、PIN9 或客户指定的任意 PIN 输出,具体如下:

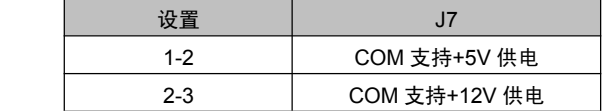

2.5.12 前面板接口 (JFP)

前面板插针,用于连接至机箱前面板上所设的功能按钮和指示灯,1 个 2×5Pin 插针。

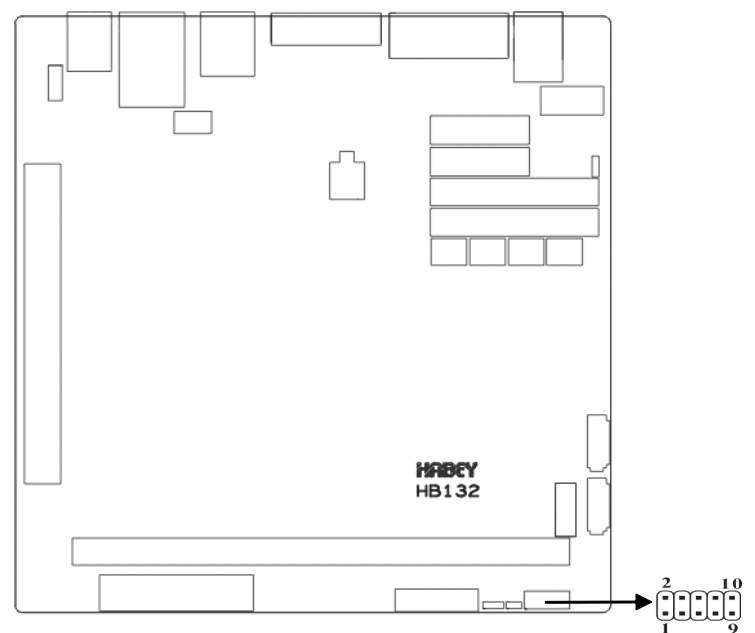

JFP:

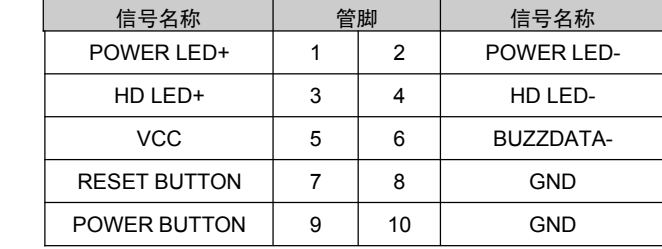

请按照下表来进行连接,注意正负极,如果连接错误,有些功能将无法正常工作。

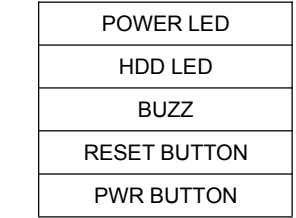

## **1)系统电源指示灯 )系统电源指示灯插针(第1、2针 PWRLED)**

将系统的电源指示灯的连接电缆连接到这个插针上(第1针为LED的正极),当系统接通电源

<span id="page-25-0"></span>时,电源指示灯亮;当系统断电后,电源指示灯灭。

#### **2)HD 状态指示灯插针(第 3、4 针 HDD LED)**

通常在机壳面板上有 1 个 HD 设备运行状态指示灯,当 HD 在进行读写操作时指示灯便会闪 烁,表示 HD 设备正在运行中。将机箱面板上 HD 运行状态指示灯连接电缆连接到这个插针上(第 3 针为 LED 正极)。

#### **3)蜂鸣器插针(第 5、6 针 SPEAKER )**

外接扬声器插针。

#### **4)复位按钮插针(第 7、8 针 RESET)**

将机箱面板上复位(RESET)按钮连接电缆连接到这个插针上。当系统发生故障不能继续 工作时,复位可以使系统重新开始工作,不必开关电源,从而可以延长系统寿命。

#### **5)主板开/关控制插针(第9、10针 POWER BUTTON)**

这两个引脚连到机箱面板上的弹跳开关,用来触发主板开机或者关机。

#### 2.5.13 内存插槽(DIMM)

板上配备 1 条 DIMM 插槽 (图略), 支持 DDR3 1066/1333/1600, 内存容量最高可达 8GB。

#### 2.5.14 扩展接口(PCIEX16)

板上提供一个标准 PCIEX16 插槽(略图)。

## **注意:主板与 PCIE 转接卡连接以及 转接卡连接以及PCIE 卡的安装请务必按照下面安装说明操作 卡的安装请务必按照下面安装说明操作,通 电前务必检查线材以及 电前务必检查线材以及PCIE 卡安装是否正确,否则可能会导致主板或 卡安装是否正确,否则可能会导致主板或PCIE 卡被烧坏。**

PCIE 卡安装:在 PCIE 卡的金手指有两个缺口的情况下,安装PCIE 卡时,要确保远离 IO 口的那 个缺口对准 PCIE 槽的防呆卡扣。

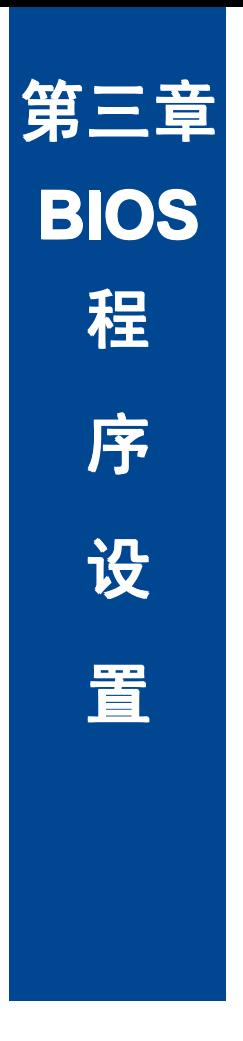

# **第三章 BIOS 程序设置**

#### <span id="page-27-0"></span>**AMI BIOS 刷新**

BIOS 提供对硬件资源的底层驱动,是联系硬件和操作系统的桥梁。现在硬件和各种应用软件 不断更新,当您的系统遇到问题时,例如系统不支持最新公布的 CPU 时,就需要升级您的 BIOS 了。

AFUDOS.EXE 是主板上装载 BIOS 资料的 FLASH IC 的读写程序,须要在 DOS 环境下操作。

请用一张系统启动盘启动系统进入纯 DOS 环境,然后使用 AFUDOS. EXE 程序把您用来升级的 BIOS 资料(例如是 XXXX.ROM)写入到 FLASH IC 里。

具体操作指令为:

A.只刷新 BIOS 部分: Afudos XXXX.rom / P /B /N /X

如果您需要在指令后面加其他参数,请在上述指令后加:空格/?

B.刷新 BIOS 和 ME 部分:FPT /F XXXX.bin

#### **注意:**

1.升级BIOS只在遇到问题,必要的时候进行。

2.升级BIOS请使用我们驱动光盘内所附的BIOS读写程序,或者在相关网站下载更新版本的 程序。

3.在升级过程中不要关闭电源或重新启动系统,这样您的BIOS资料将被损坏,系统也可能 不能启动。

4.刷新完成后,需要手动进BIOS Setup LOAD Default进行优化。

5.为防止意外发生,请您先备份当前的BIOS 资料。

### **AMI BIOS 描述**

开机时,BIOS 会对主板上的硬件进行自我诊断,设定硬件时序参数等工作,最后才会将系统 控制权交给操作系统。BIOS 是硬件和软件的沟通桥梁,如何正确的设定 BIOS 参数对系统是否稳 定的工作及系统是否工作在最佳状态至关重要。

### **BIOS 参数设置:**

1、打开系统电源或重新启动系统,显示器屏幕将出现自我测试的信息。

2、当屏幕中间出现"Press <Del> to enter setup"提示时,按下<Del>键,就可以进入 BIOS 设定程序。

3、以方向键移动至你要修改的选项,按下<Enter>键即可进入该选项的子画面。

<span id="page-28-0"></span>4、使用方向键及<Enter>键即可修改所选项目的值,按回车键选择BIOS 选项并修改。

5、任何时候按下<Esc>键即可回到上一画面。

注意! BIOS 的设置直接影响到电脑的性能,设置错误的数值将造成电脑的损坏,甚至不能开机, 请使用 BIOS 默认设置来恢复系统正常运行。由于本公司不断研发更新 BIOS 设置程序,以下的画 面仅供您参考,有可能跟您目前所使用的BIOS 设置程序不完全相同。

## **3.1 Main 菜单**

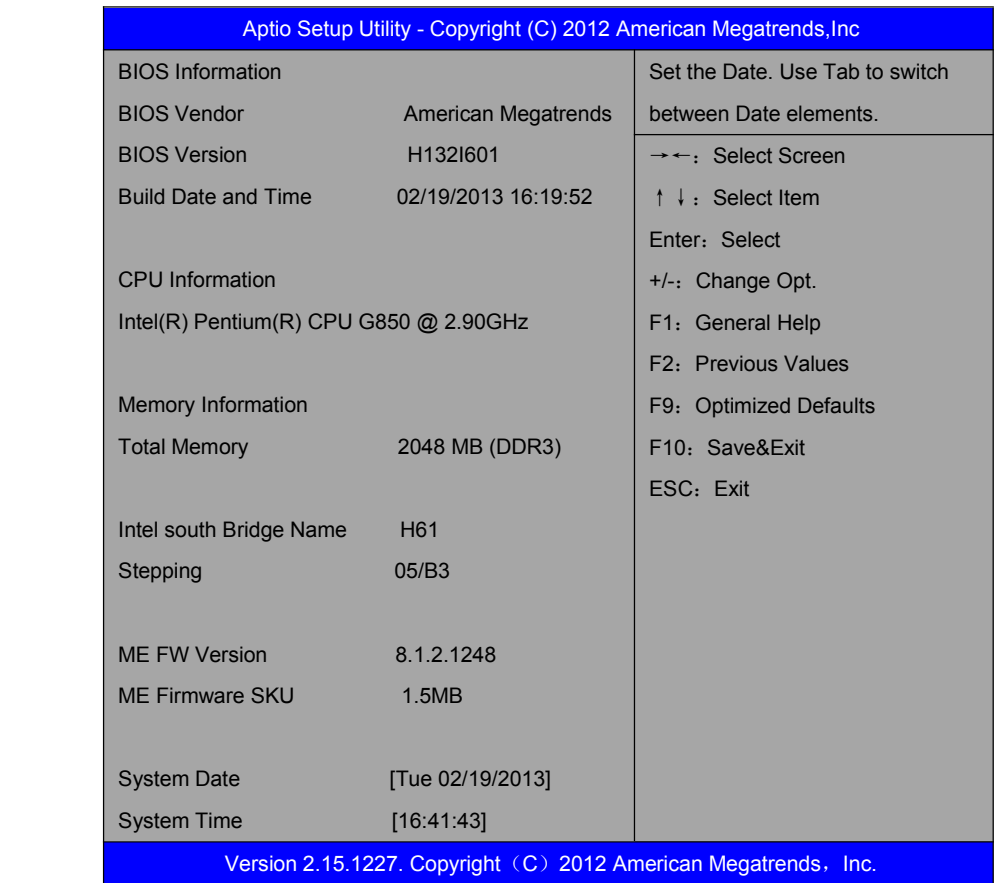

System Time

设置系统时间,格式为时/分/秒。

System Date

设置系统日期,格式为星期/月/日/年。

## **3.2 Advanced Advanced 菜单**

<span id="page-29-0"></span>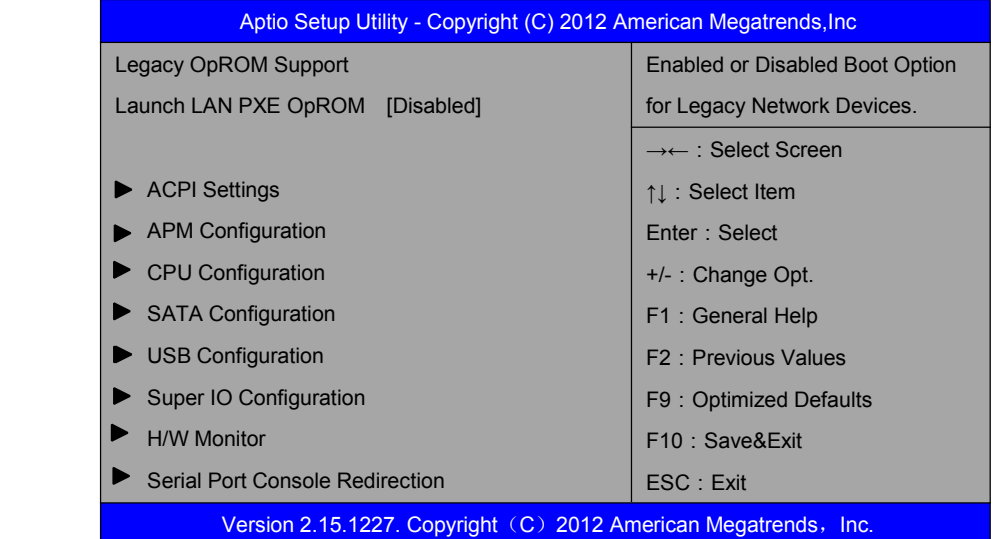

Launch LAN PXE OpROM

此项用来设置是否加载板载网卡启动代码,设置值有[Enabled][Disabled]。

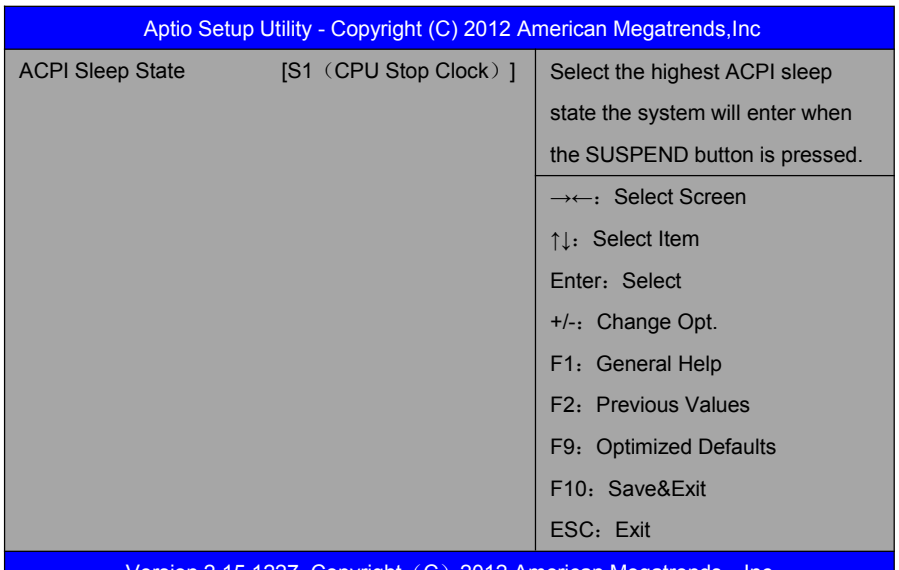

## <span id="page-30-0"></span>3.2.1 ACPI Settings

Version 2.15.1227. Copyright (C) 2012 American Megatrends, Inc.

## ACPI Sleep State

此项是用来选择系统休眠时进入的省电模式,模式不一样,则系统功耗程度也不一样。S1(CPU Stop Clock): CPU停止工作, 其他设备仍然正常供电; S3(STR): 挂起到内存。

<span id="page-31-0"></span>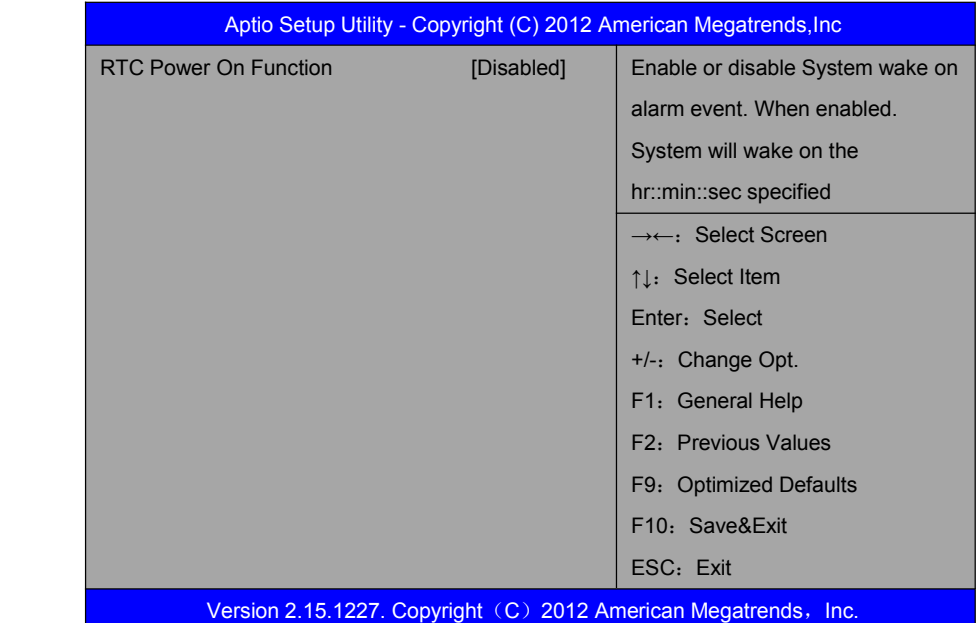

## 3.2.2 APM Configuration

RTC Power On Function

此项用于设定是否定时开机,设置值有[Enabled] [Disabled],当此选项设置为 Enabled 时, 会出现下面 3 个选项,设定具体的唤醒时间和日期;默认设置为[Disabled]。

## 3.2.3 CPU Configuration

<span id="page-32-0"></span>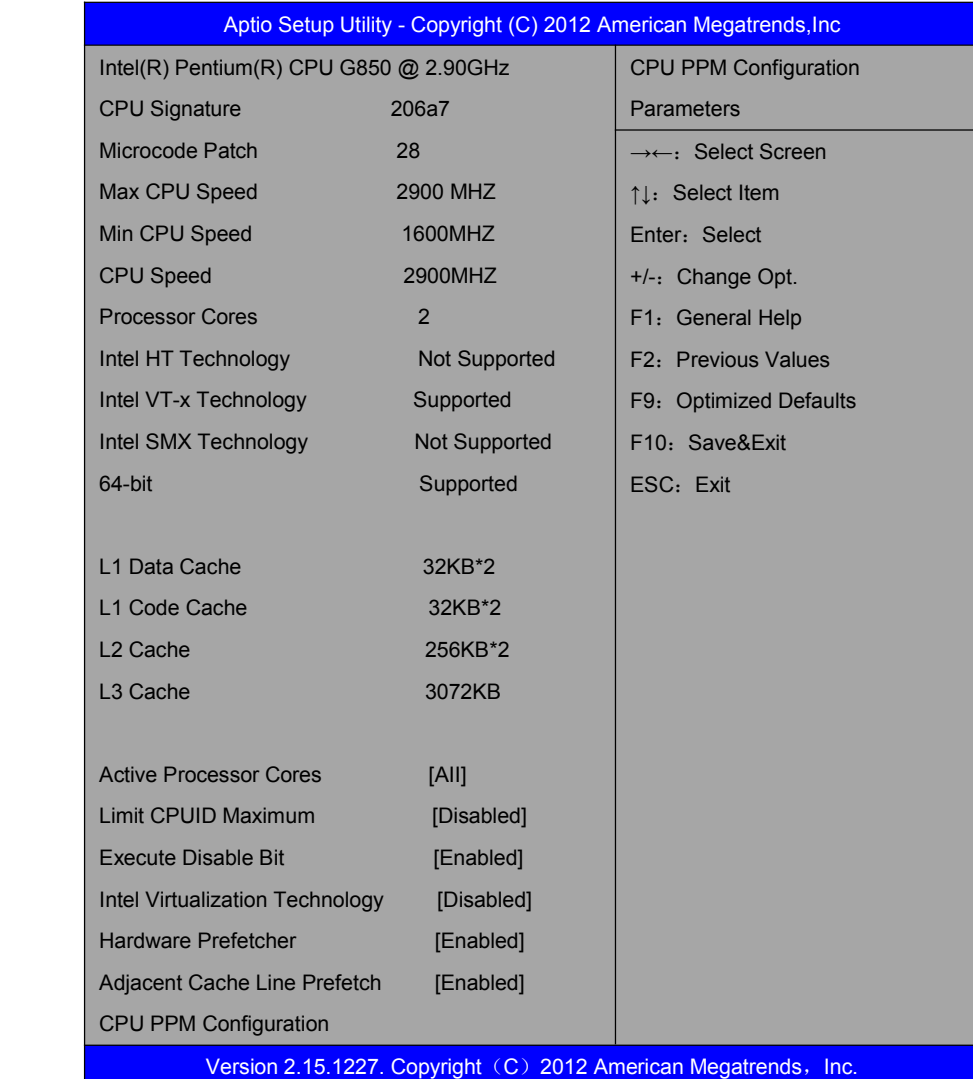

Active Processor Cores

是否打开所有的处理器内核(当处理器有多个核心时)。

Limit CPUID Maximum

当您欲使用不支持延伸的CPUID功能的操作系统时,请将本项目设为[Enabled]。设置值有:

[Disabled] [Enabled]。

### Execute Disabled Bit

"Execute Disable Bit"是Intel在新一代CPU中引入的一项硬件特性,它能帮助CPU在某些 基于缓冲区溢出的恶意攻击下,实现自我保护,从而避免诸如"冲击波"之类病毒的恶意攻击。 设置值有[Enabled][Disabled]。

#### Intel Virtualization Technology

Intel Virtualization Technology 是 Intel 公司的 CPU 中采用的系统假想化技术。它使得 在 1 台 PC 能够运行复数个 OS,VT 技术即将在各种类型的处理器(包括双核心处理器)上起到非常 重要的作用,这种技术使得处理器具有 and/or 虚拟化技术,使用 Vanderpool Technology 技术, 我们可以在同一台机器上同时运行两个操作系统。其中一个处理器运行一个操作系统,另一个处 理器运行另一个操作系统。

### Hardware Prefetcher

是否打开CPU二级缓存(L2)预取功能

Adjacent Cache Line Prefetch

是否打开相连 Catche 列的预取功能

## 3.2.3.1 CPU PPM Configuration

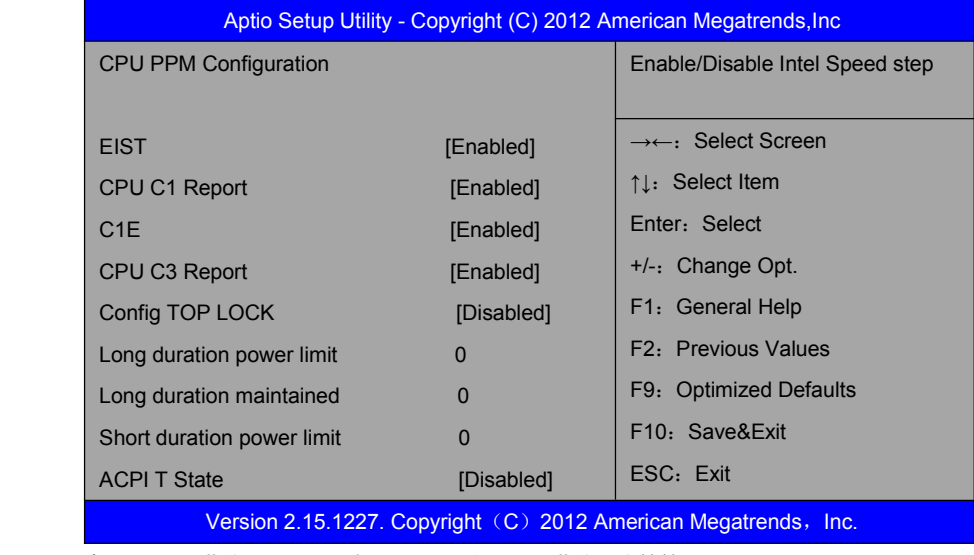

本界面是CPU节能配置界面,包括CPU C状态和EIST节能技术等等。

### **EIST**

智能降频技术开关设置。

## CPU C1 Report

是否开启CPU C1电源节能状态报告, 设置值有: [Disabled], [Enabled]。

## C1E

是否启用CPU C1E节能技术。

## CPU C3 Report

是否开启CPU C3电源节能状态报告,设置值有: [Disabled], [Enabled]。

## 3.2.4 SATA Configuration

<span id="page-35-0"></span>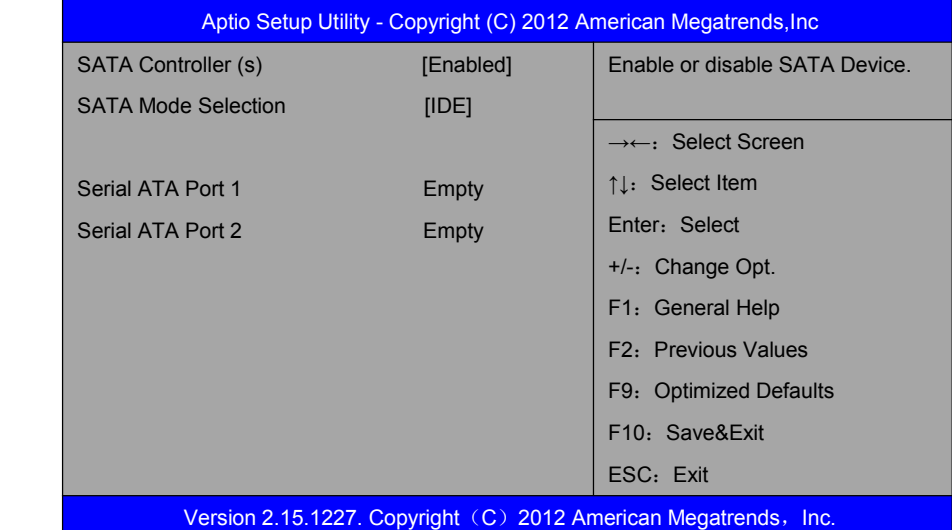

Serial-ATA Controller (S)

是否启用SATA控制器,设置值有: [Disabled] [Enabled]。

## SATA Mode

此项是用来设置SATA配置模式,AHCI及传统的IDE。

Serial ATA Port1/2

显示当前SATA Port1/2的状态。

## 3.2.5 USB Configuration

<span id="page-36-0"></span>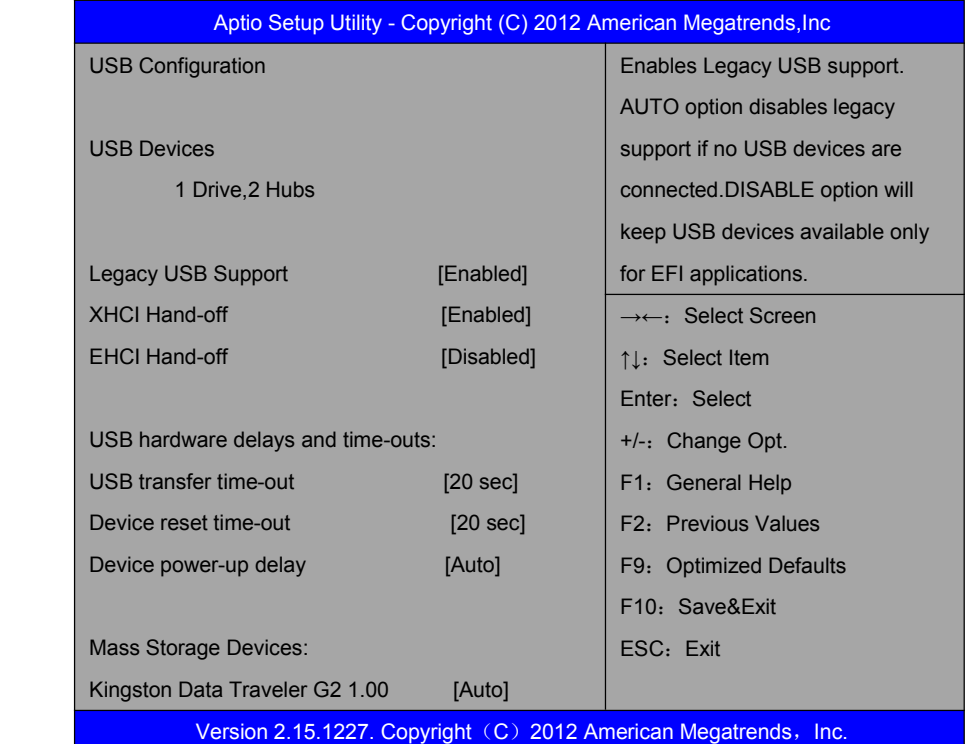

Legacy USB Support

该项用于设置是否支持USB设备启动,即是否加载DOS系统下USB设备的相关驱动,如U盘、USB 键盘等,就要将此项设为Enabled或Auto。反之则选Disabled。

## XHCI Hand-off

是否启用USB XHCI传输协议, 最大传输速率可达5Gpbs

## EHCI Hand-off

是否启用USB EHCI传输协议, 最大传输速率可达480Mpbs

USB transfer time-out

设置USB设备传输命令,数据,中断等等待时间。

<span id="page-37-0"></span>Device reset time-out

设置USB设备重置等待时间。

## Device power-up delay

设置USB设备上电延迟时间。

Mass Storage Devices

此项用于设置所连接的USB设备的具体类型,设置值有[Auto][Floppy][Forced FDD][Hard Disk][CD-ROM],默认为Auto。

## 3.2.6 Supper IO Configuration

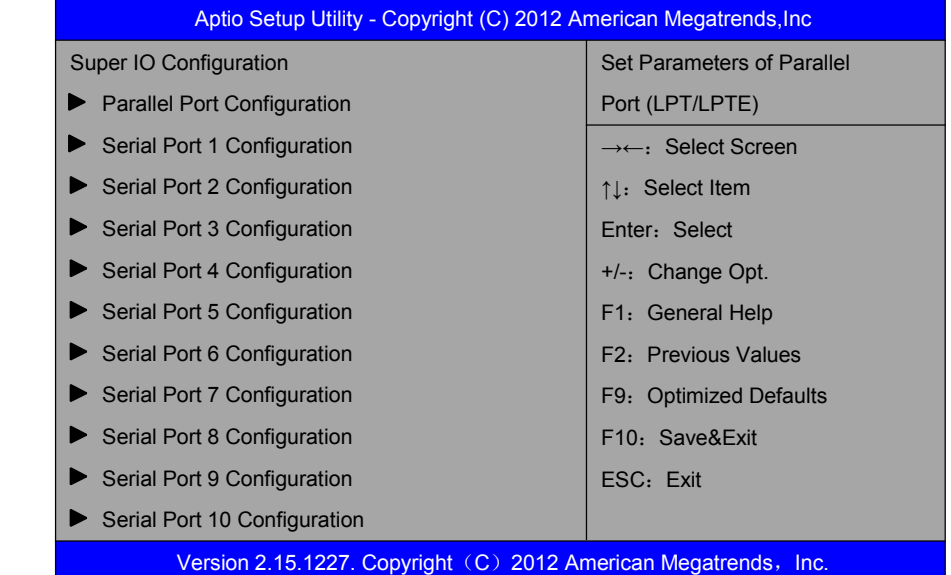

## 3.2.6.1 Parallel Port Configuration

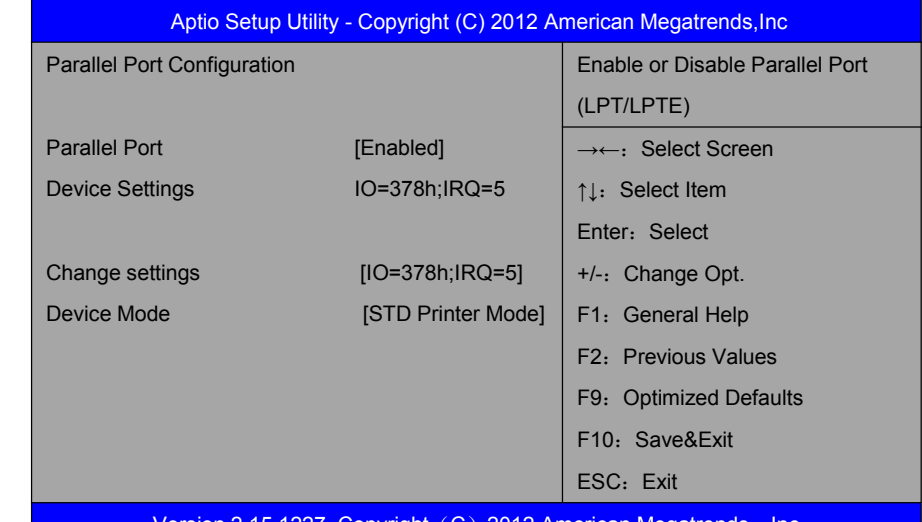

Version 2.15.1227. Copyright (C) 2012 American Megatrends, Inc.

### Parallel Port

此项用于设置打开或关闭并行接口,设置值为[Enabled][Disabled]。

## Device Setting (只读)

显示并口所占用的中断和地址。

### Change Setting

此项用于改变并口的资源设置设置,包括地址和中断,建议默认选择 Auto。

## Device Mode

此项用来设置并口的工作模式,包括Standard,EPP,ECP,ECP+EPP 等。

## 3.2.6.2 Serial Port Configuration

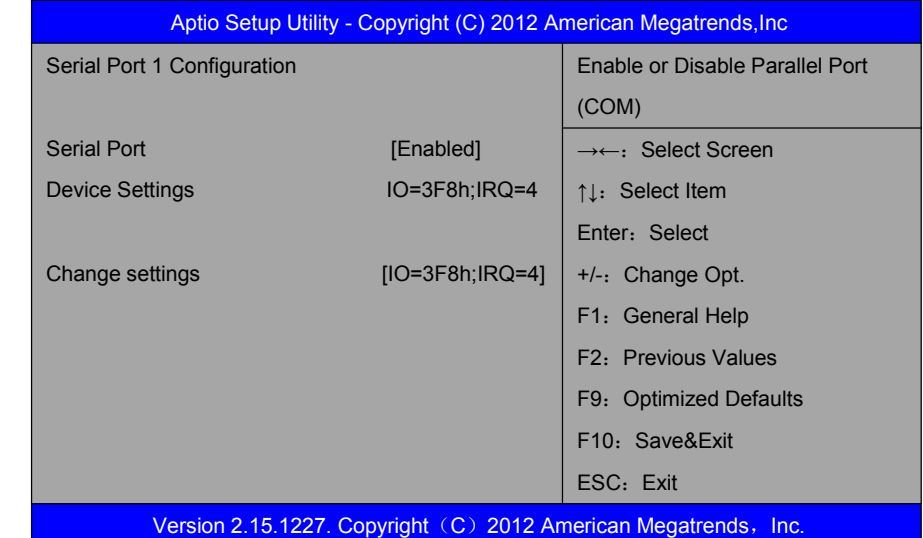

Serial Port 1 Configuration

Serial Port

此项用于设置打开或关闭串行接口, 设置值为[Enabled][Disabled]。

Device Setting (只读)

显示串口的中断和地址。

Change Setting

此项用于配置串口地址和中断,建议默认选择Auto。

Serial Port 2/3/4/5/6/7/8/9/10 Configuration配置与之类似。

## 3.2.7 H/W Monitor

<span id="page-40-0"></span>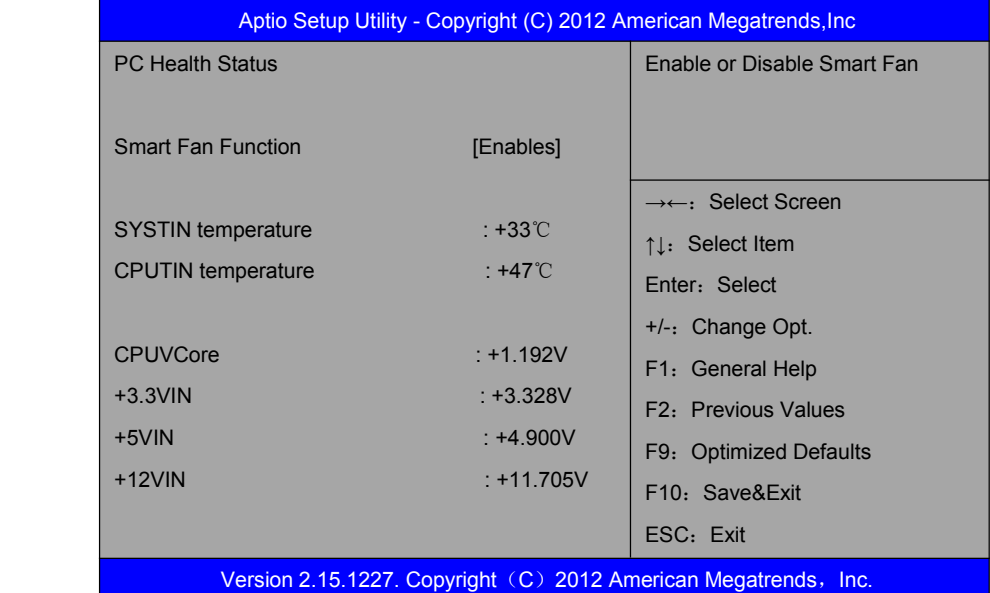

PC Health Status

硬件安全侦测,显示当前系统温度,CPU温度,风扇转速,以及其他相关电压值。以上参数 都有一定的范围,系统不可以超过这些范围运行。

## Smart Fan Function

此选项是否开启 CPU 自动风扇控制功能,用于根据实时侦测的 CPU 温度来自动调整 CPU 风扇 转速,从而达到省电节能的目的。

## 3.2.8 Serial Port Console Redirection

<span id="page-41-0"></span>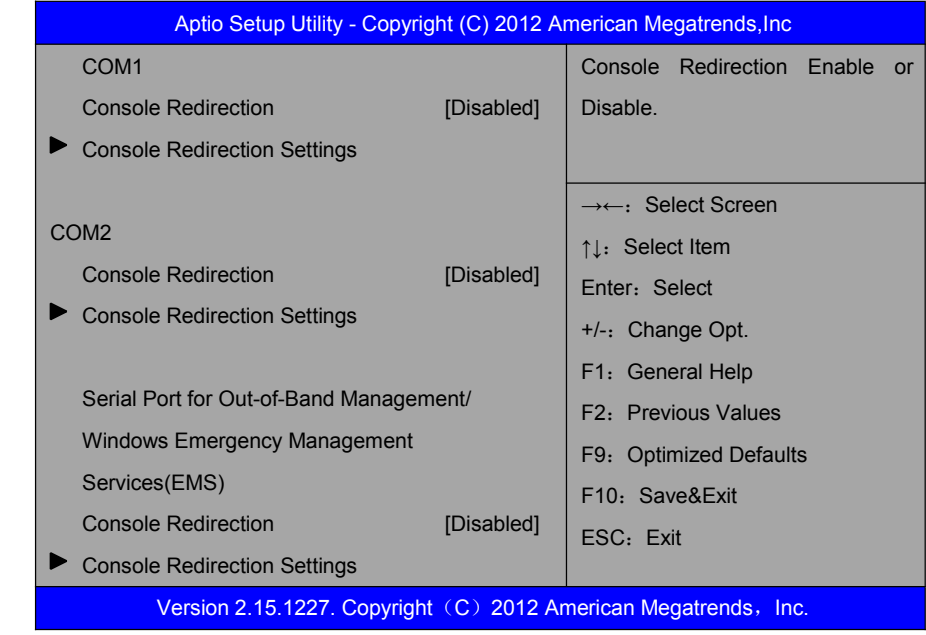

Console Redirection

用于设置是否启用串口重定向输出功能,设置值有[Enabled][Disabled]。

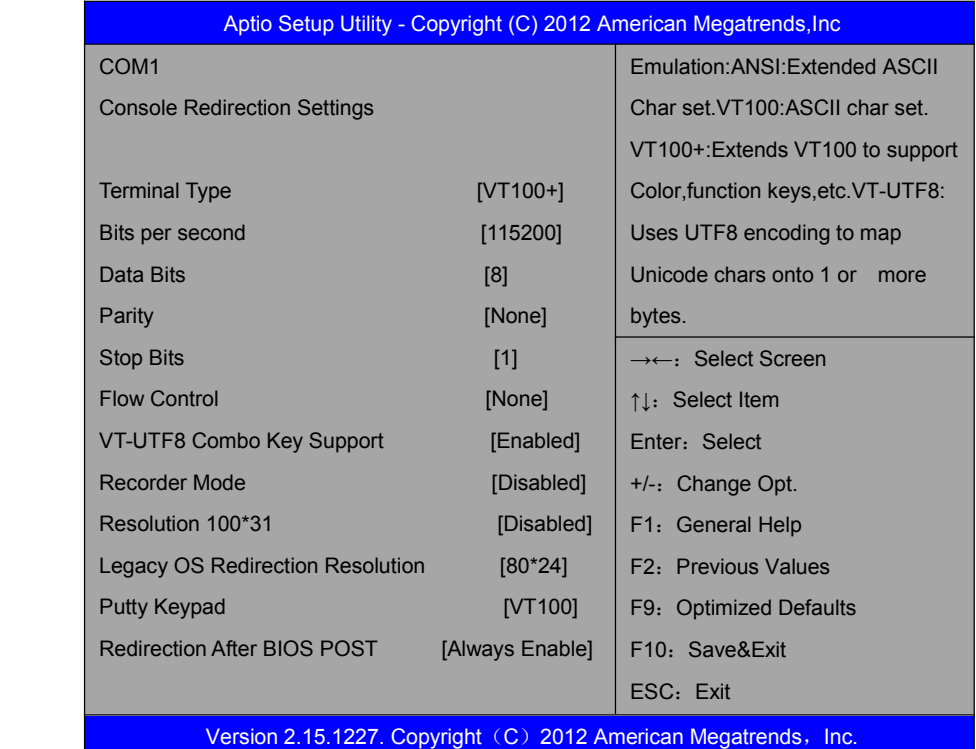

## 3.2.8.1 COM1 Console Redirection Settings

本界面只有在 Console Redirection 选 Enabled 下才能打开,主要配置 COM1 的波特率,奇偶 校验位,数据位等等串口重定向细部操作。

COM2 和 EMS(Emergency Management Services)与以上类似。

# **3.3 Chipset 菜单**

<span id="page-43-0"></span>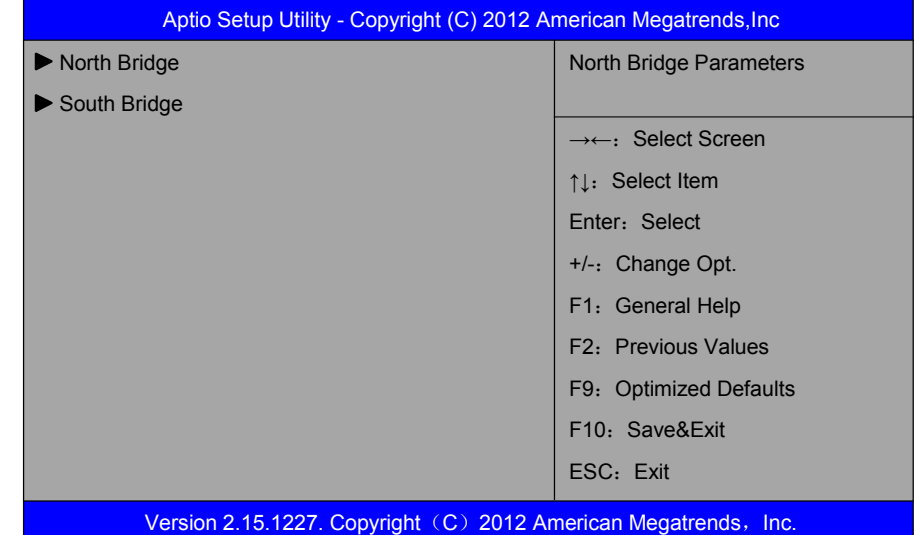

## 3.3.1 North Bridge

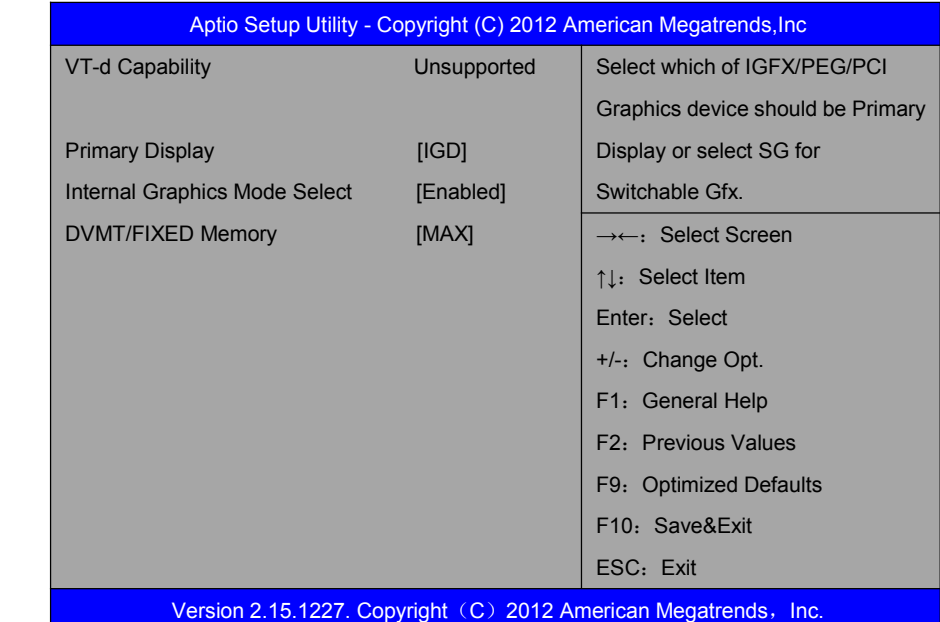

<span id="page-44-0"></span>Primary Display

选择 IDG 或者 PEG 作为主显设备。

## Internal Graphics Mode Select

是否启用内置显卡。

## DVMT/FIXED Memory

设置内置显卡共享显存总大小。

## 3.3.2 South Bridge

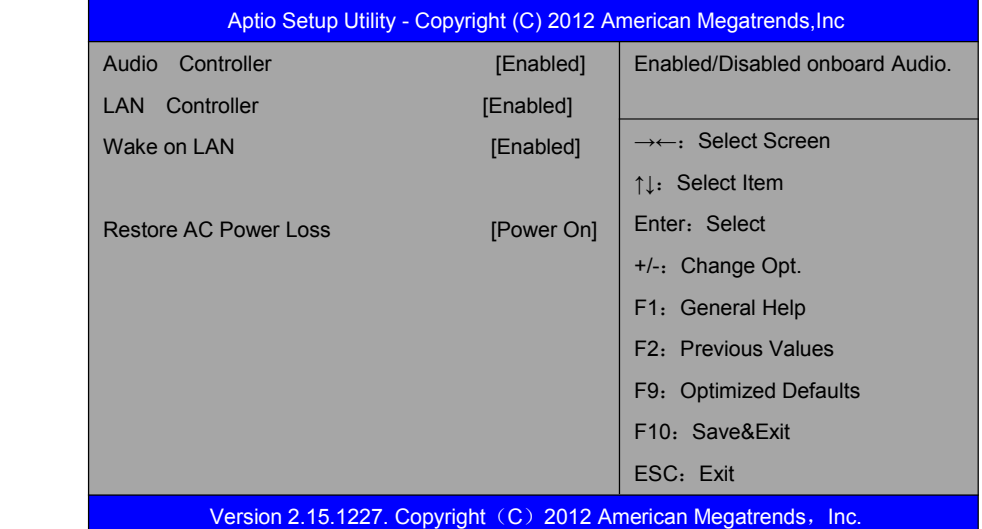

## Audio Controller

该项用于设置是否打开板载声卡,[Enabled为打开],[Disabled为关闭]。

## LAN Controller

此项用来设置板载网卡控制器的开或关。

## Wake On Lan

设置是否允许从网络唤醒计算机。

Restore AC Power Loss

<span id="page-45-0"></span>该项用于设置加电后的开机情况,选Power Off则加电后需按下电源键才能开机,选Power On 则加电后直接开机,选Last State加电后恢复到掉电前所在状态。

## **3.4 Boot 菜单**

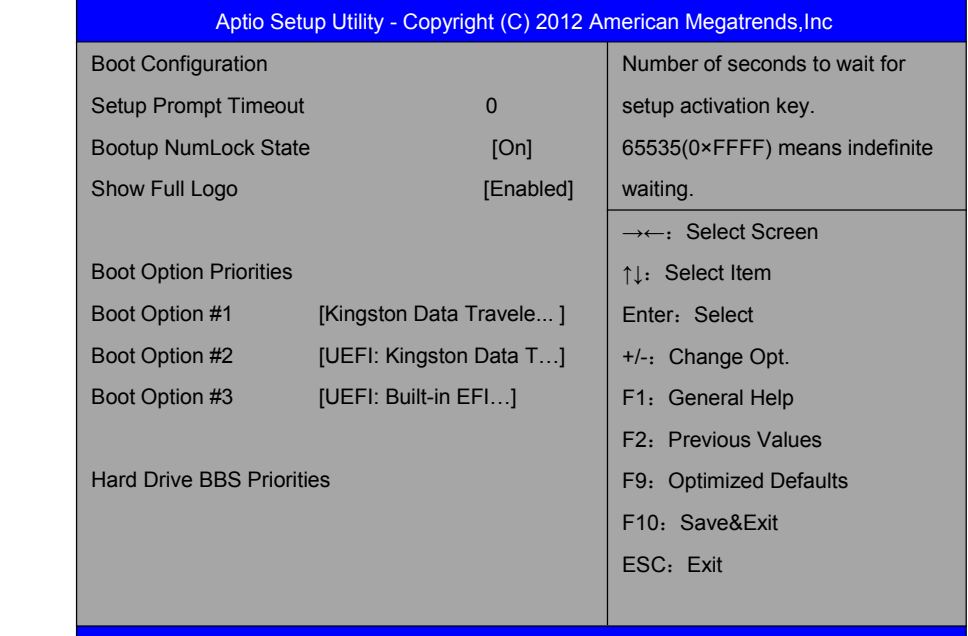

Version 2.15.1227. Copyright (C) 2012 American Megatrends, Inc.

### Setup Prompt Timeout

按Setup快捷键的等待时间。如果在设置时间内没有按Setup快捷键就继续启动。

### Bootup Numlock State

此功能允许在系统上电至DOS系统后激活小键盘的数字锁功能。默认值为On即系统启动时处 于数字锁开。设为Off,启动时小键盘处于光标控制状态。

## Show Full Logo

此项能在开机画面上显示供货商标志。[Enabled]:启动时显示静态的LOGO画面,[Disabled]: 启动时显示自检信息。

Boot Option #1/#2/#3

系统将按照设定好的顺序来检测设备,直到找到一个能启动的设备,然后从这个设备启动。 启动选项中#1是最优先的启动设备。

Hard Drive BBS Priorities

该项里包含有可以作为启动设备的硬盘,如果有多个硬盘,应在该项里选择这些硬盘的优先 顺序,最优先的硬盘会显示在Boot Option #1里。界面如下:

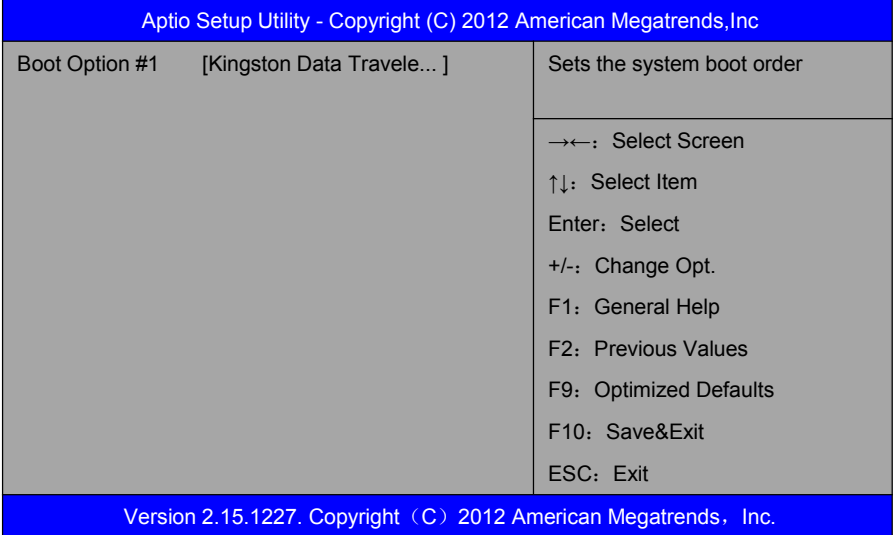

## **3.5 Security 菜单**

<span id="page-47-0"></span>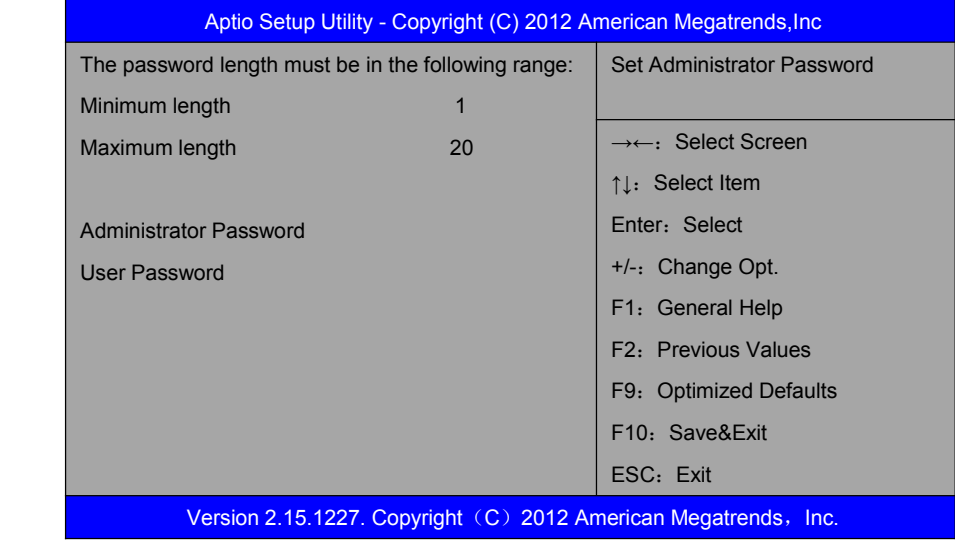

## Administrator Password

该提示行用来设置超级用户密码。

## User Password

该提示行用来设置普通用户密码.

## **3.6 Save & Exit 菜单**

<span id="page-48-0"></span>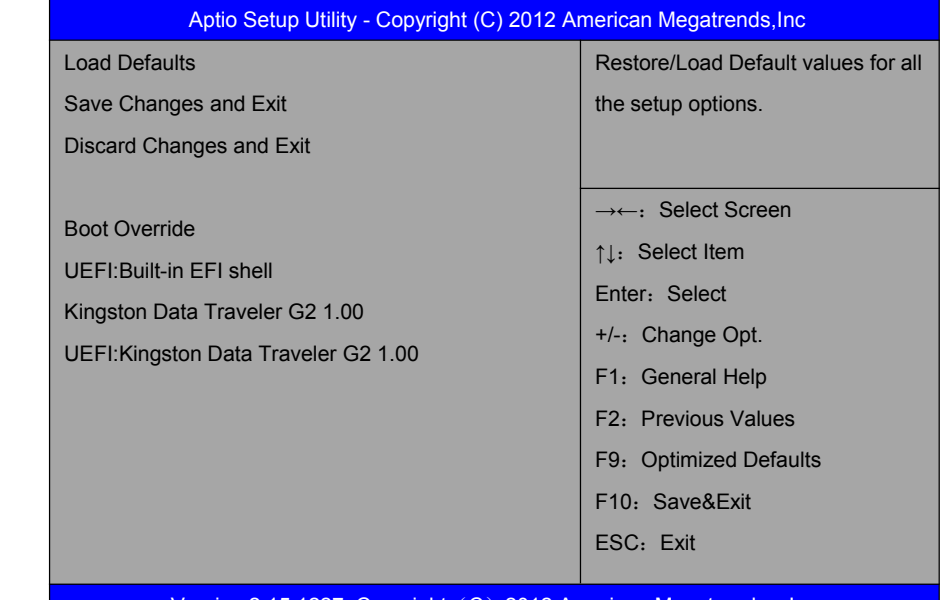

Version 2.15.1227. Copyright (C) 2012 American Megatrends, Inc.

## Load Defaults

此选项用于选择是否恢复BIOS默认设置。

## Save Change and Exit

要保存对BIOS设置的更改并重新启动计算机。在此项上按Enter键确认即可。

## Discard Change and Exit

要放弃一切更改并重新启动计算机。在此项上按Enter键确认即可。

## Boot Override

其下列举了所有可启动项,光标移动到目标启动项后按Enter键即可启动进入。

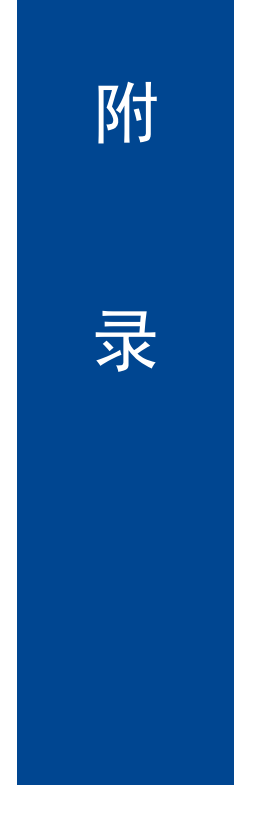

# **附 录**

## <span id="page-50-0"></span>**附一: Watchdog 编程指引**

```
watchdog 参考代码 (C)
```

```
我们可以操作端口来实现对看门狗的操作。可以通过对相应端口写数据来操作端口,实现
Watchdog Timer的不同功能。
void main()
{
  intindexp = 0x4E, datap = 0x4Funsigned char temp;
  outportb(indexp,0x87);
  outportb(indexp,0x87); //unlock
  outportb(indexp,0x2d);
  temp = (unsigned char)inportb(datap);
  temp &= 0xfe;
  outportb(indexp,0x2d);
  outportb(datap,temp); //set pin for watchdog
  outportb(indexp,0x07);
  outportb(datap,0x08);
  outportb(indexp,0x30);
  outportb(datap,0x01); //enable logical device
  outportb(indexp,0xf5);
  outportb(datap,0x00); //set second
  /*outportb(datap,0x08); set minute*/
  outportb(indexp,0xf6);
  outportb(datap,0x03); //set 3 seconds
```
outportb(indexp,0xf7); outportb(datap,0x00);

outportb(indexp,0xaa); //lock

}

# <span id="page-52-0"></span>**附二:IRQ 和 System Memory Map**

IRQ:

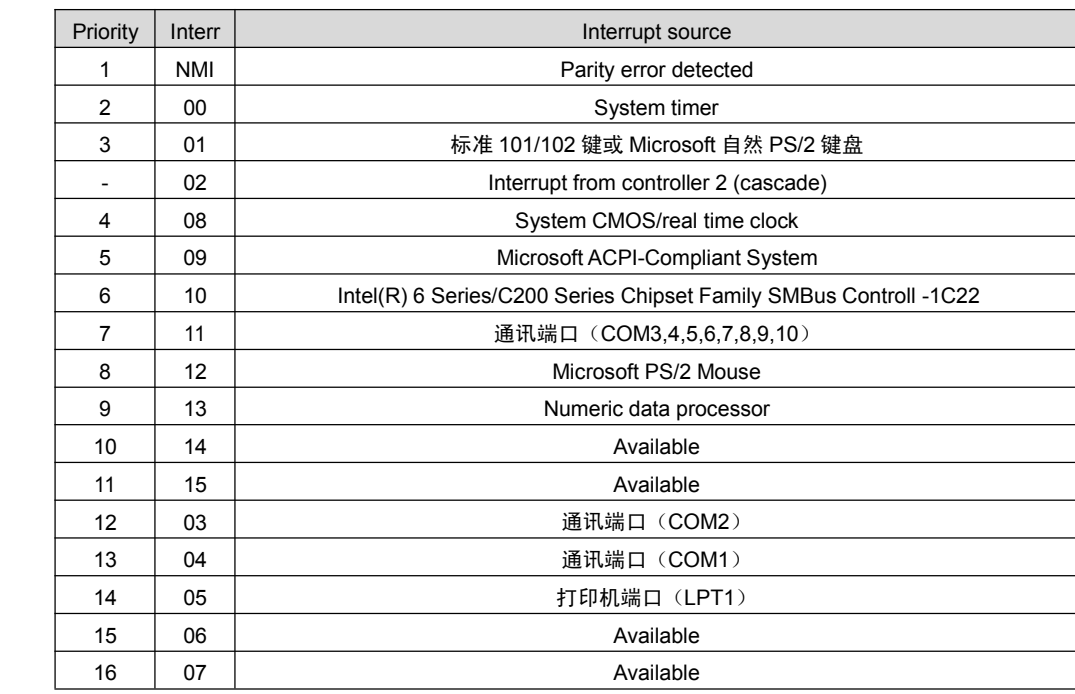

System Memory Map:

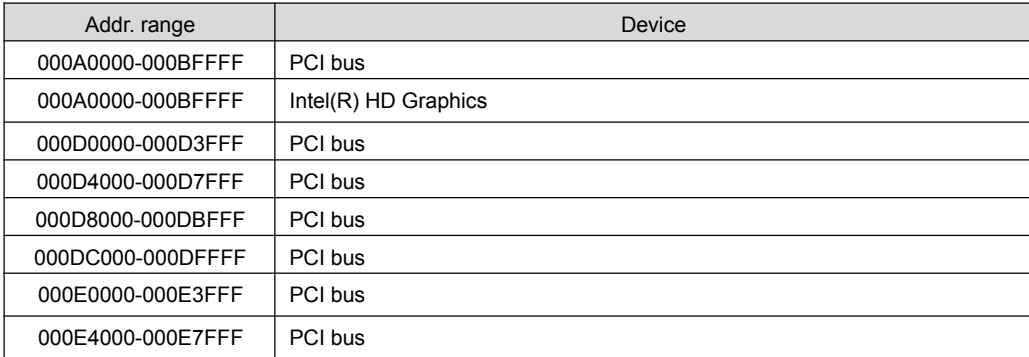

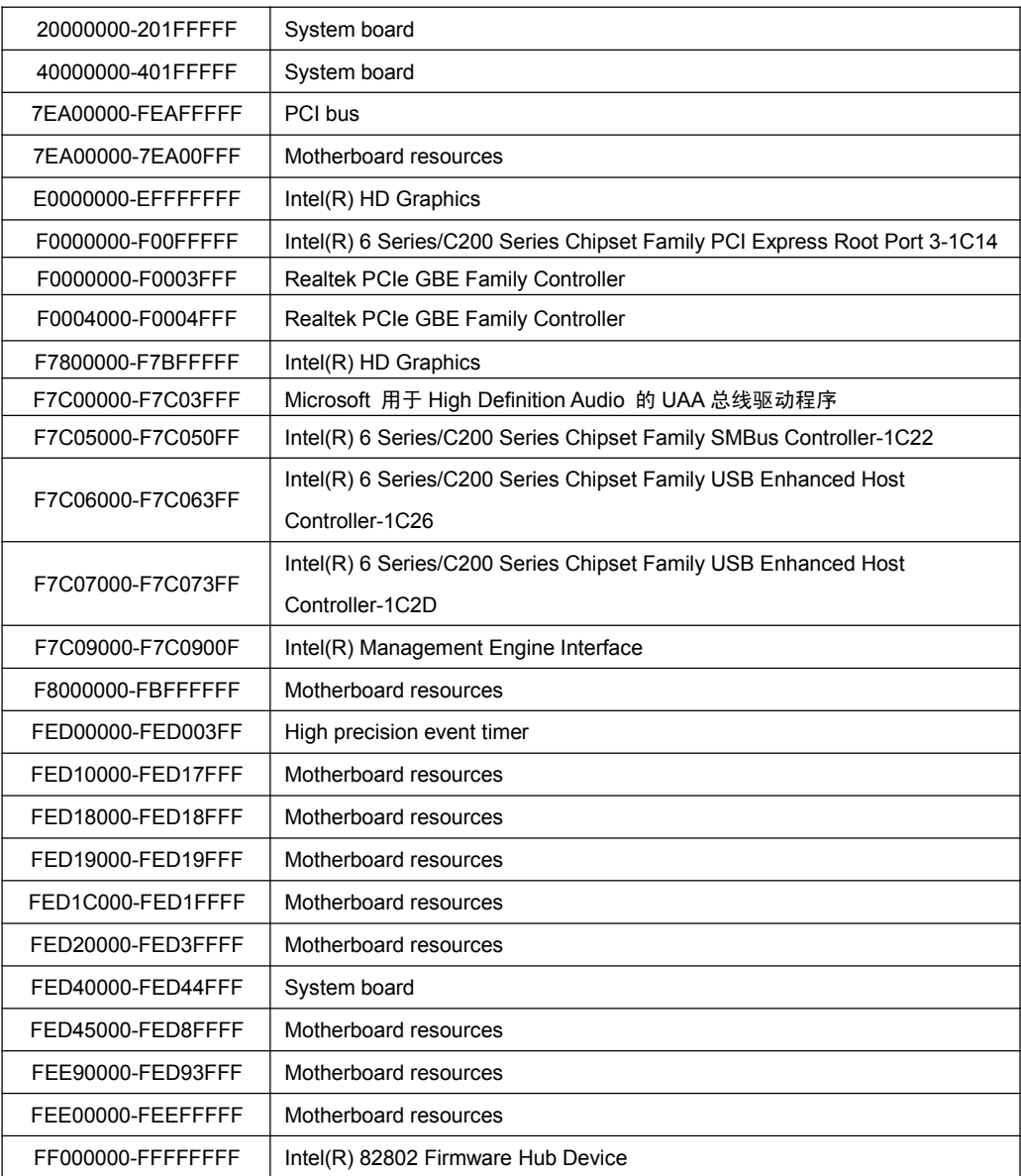

## <span id="page-54-0"></span>**附三:术语表**

ACPI

高级配置和电源管理。ACPI 规范允许操作系统控制计算机及其附加设备的大部分电能。

**BIOS** 

基本输入/输出系统。是在 PC 中包含所有的输入/输出控制代码界面的软件。它在系统启动时进 行硬件检测,开始操作系统的运作,在操作系统和硬件之间提供一个界面。BIOS 是存储在一个 只读存储器芯片内。

**BUS** 

总线。在计算机系统中,不同部件之间交换数据的通道,是一组硬件线路。我们所指的 BUS 通 常是 CPU 和主内存元件内部的局部线路。

Chipset

芯片组。是为执行一个或多个相关功能而设计的集成芯片。我们指的是由南桥和北桥组成的系统 级芯片组,他决定了主板的架构和主要功能。

CMOS

互补金属-氧化物半导体。是一种被广泛应用的半导体类型。它具有高速、低功耗的特点。我们 指的 CMOS 是在主板上的 CMOS RAM 中预留的一部分空间,用来保存日期、时间、系统信息 和系统参数设定信息等。

COM

串口。一种通用的串行通信接口,一般采用标准DB 9 公头接口连接方式。

DIMM

双列直插式内存模块。是一个带有内存芯片组的小电路板。提供64bit 的内存总线宽度。

DRAM

动态随机存取存储器。是一个普通计算机的通用内存类型。通常用一个晶体管和一个电容来存储 一个位。随着技术的发展,DRAM 的类型和规格已经在计算机应用中变得越来越多样化。例如现

47

在常用的就有:SDRAM、DDR SDRAM 和 RDRAM。

 $12C$ 

Inter-Integrated Circuit 总线是一种由 PHILIPS 公司开发的两线式串行总线,用于连接微控制器 及其外围设备。

LAN

局域网络接口。一个小区域内相互关联的计算机组成的一个计算机网络,一般是在一个企事业单 位或一栋建筑物。局域网一般由服务器、工作站、一些通信链接组成,一个终端可以通过电线访 问数据和设备的任何地方,许多用户可以共享昂贵的设备和资源。

LED

发光二极管,一种半导体设备,当电流流过时它会被点亮,通常用来把信息非常直观的表示出来, 例如表示电源已经导通或硬盘驱动器正在工作等。

PnP

即插即用。允许 PC 对外接设备进行自动配置,不用用户手动操作系统就可以自己工作的一种规 格。为实现这个特点,BIOS 支持 PnP 和一个 PnP 扩展卡都是必需的。

POST

上电自检。在启动系统期间,BIOS 会对系统执行一个连续的检测操作,包括检测 RAM,键盘, 硬盘驱动器等,看它们是否正确连接和是否正常工作。

PS/2

由 IBM 发展的一种键盘和鼠标连接的接口规范。PS/2 是一个仅有 6PIN 的 DIN 接口,也可以用 以连接其他的设备,比如调制解调器。

USB

通用串行总线。一种适合低速外围设备的硬件接口,一般用来连接键盘、鼠标等。一台 PC 最多 可以连接 127 个 USB 设备,提供一个 12Mbit/s 的传输带宽;USB 支持热插拔和多数据流功能, 即在系统工作时可以插入 USB 设备,系统可以自动识别并让插入的设备正常。

48

## <span id="page-56-0"></span>**附四:驱动程序安装**

请按以下方法安装驱动程序:

将驱动程序光盘放入光驱中,可以进行自动安装及手动安装。现在以手动安装的方式进行安 装介绍如下(以安装显卡驱动为例):

1:手动安装方式很多,以在设备管理器中进行介绍。

2: 右键单击"我的电脑", 洗择"管理", 然后进入设备管理器。

3: 右键单击显示卡项目下的显示控制器, 选择"属性",单击"驱动程序", 选择"更新驱动程 序".

4:选择"显示指定位置的所有驱动程序列表,以便可以从列表中选择",然后点击下一步。

5:选定显示驱动程序所在位置,然后点击"确定"。

6:安装完成重启系统。

重启系统后按上面的步骤进行其它驱动程序的安装,直至所有程序安装完成。驱动程序全部安装 完成后,用户可以到设备管理器中看到设备已作用。

# **敬请参阅**

[WWW.norco-group.com](http://www.norco-group.com)

本手册所提供信息可不经事先通知进行变更

本公司对所述信息保留解释权